# 回転加工機ー加工の位置決め

・本資料は、レーザー加工機 RSD-SUNMAX-FL30/50 または UVZH が正常にセットアップされていることが 前提になります。

・本資料は、RSD-SUNMAX-FL30/50 または UVZH 用制御ソフト EzCad2J が正常にインストールされている ことを前提にしています。

・本資料は、基本的な EzCad2J の操作、加工ができることを前提にしています。

本資料は、回転加工機を使用する場合の位置決めについて説明します。説明内容は下記の2点です。

① 回転加工機の取り付け位置

② データの加工位置の確認

本資料では、回転加工機の位置決めについての基本的な方法を説明します。

実際には、位置決めについて考慮せず、適当な位置に取り付けた場合でも、設定によって適切な加工が可能であ るため、ユーザー個々の方法でやっていただいて問題はありません。

本資料での説明は、手順の見本のようなもので、初めて回転加工機を使用する場合や、使用頻度が少なく方法を 忘れてしまった場合などに参照していただくことを想定しています。慣れてきたら、手順の変更、省略等を行っ ても問題ありません。

#### 回転加工機の位置決め

回転加工機の取り付けの際の位置決めについて説明します。

回転加工機は機体のワークテーブルにネジ止めしますが、ネジ穴の間隔は 25mm であるため、固定自体はおお よその位置になります。

その後、設定によりワークエリアの中心が、加工素材の軸に一致するように調整します。

※ 説明は、「回転加工機用 延長台」を使用する機体で行います。回転加工機用延長台を使用しない機体も考え 方は同じですので、適宜読み替えて下さい。

#### 回転加工用 延長台

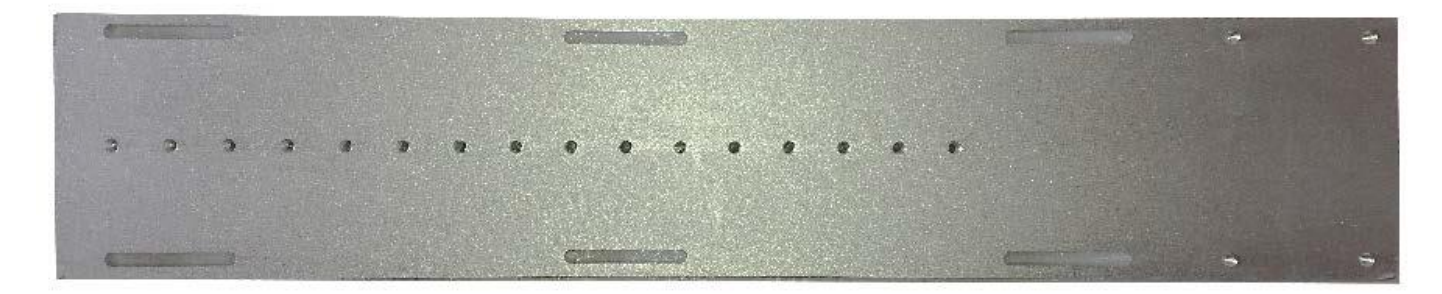

以下の手順で行います。

#### 1. 回転加工機を延長台に仮止めする

回転加工機を「回転加工機 延長台」に仮止めします。

「回転加工機 延長台」は、表/裏の区別はありませんが、向きがあるので注意して下さい。取り付け位置は下 図のように、4ヶ所のネジ穴が開いています。

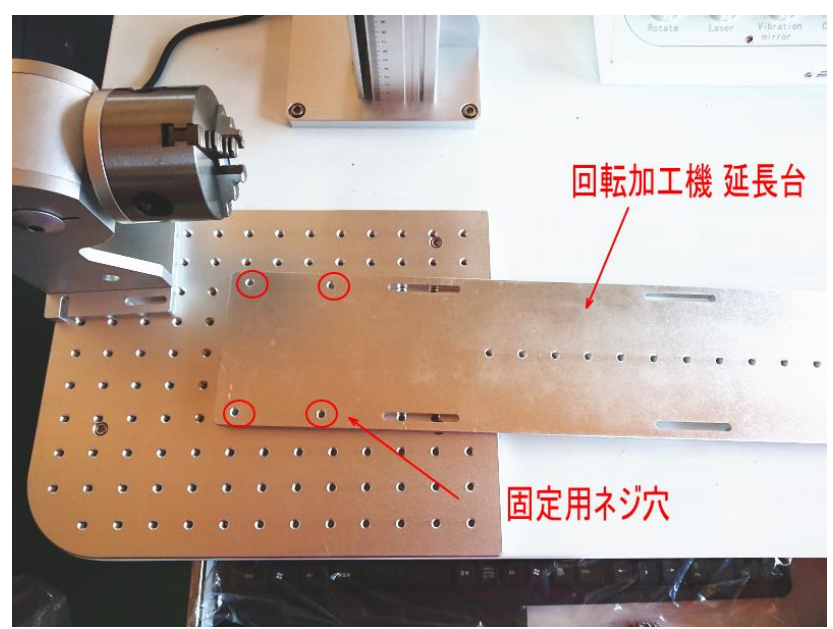

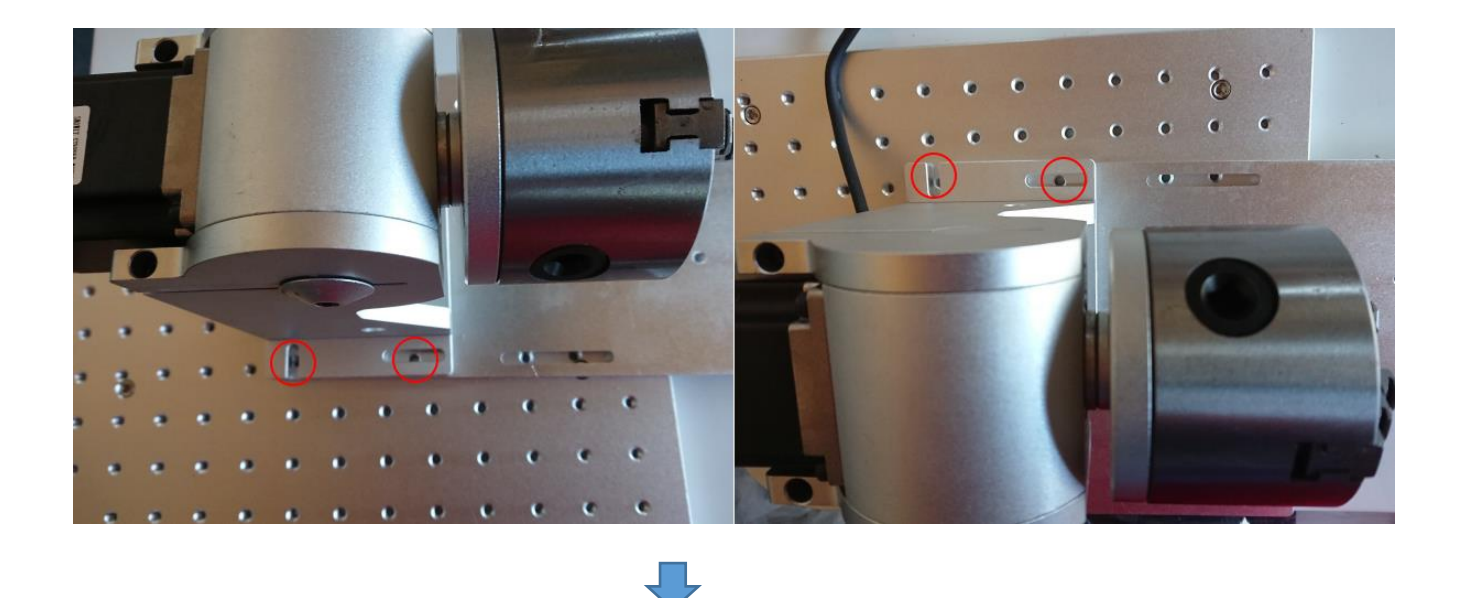

付属のネジを使用して、4ヶ所仮止めします。回転加工機がグラグラと動く程度に軽く締めて下さい。

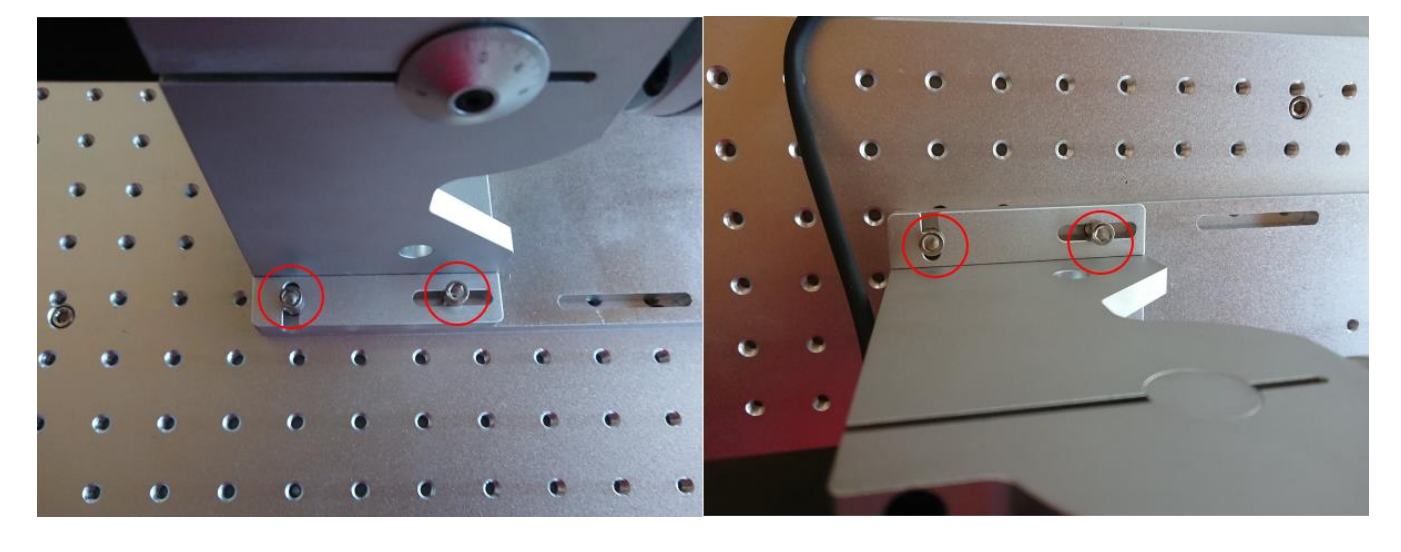

# 2. 回転加工機に加工物を取り付け、焦点距離を合わせる

回転加工機に加工物を保持させます。歪な形ではない円筒状のものが好ましいですが、特に形状は問いません。

例

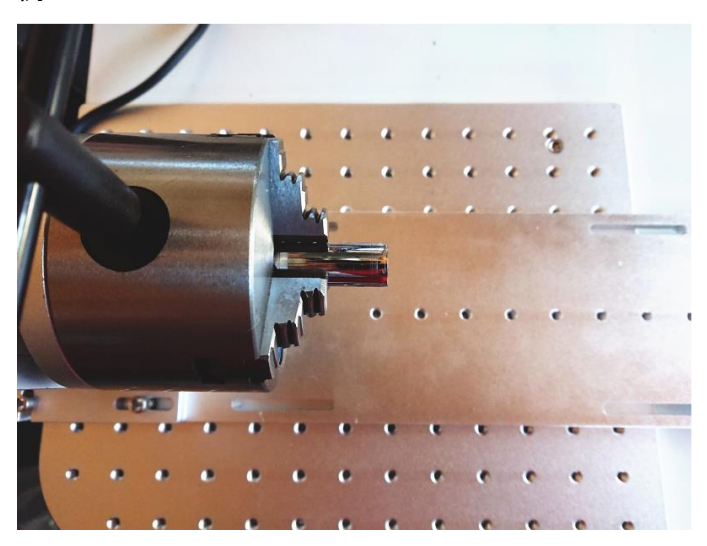

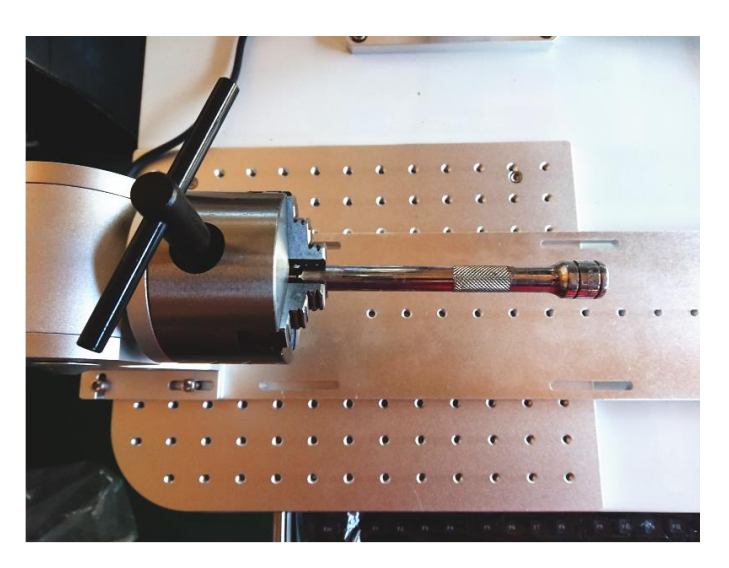

つかんだ加工素材の表面からの焦点距離を合わせます。

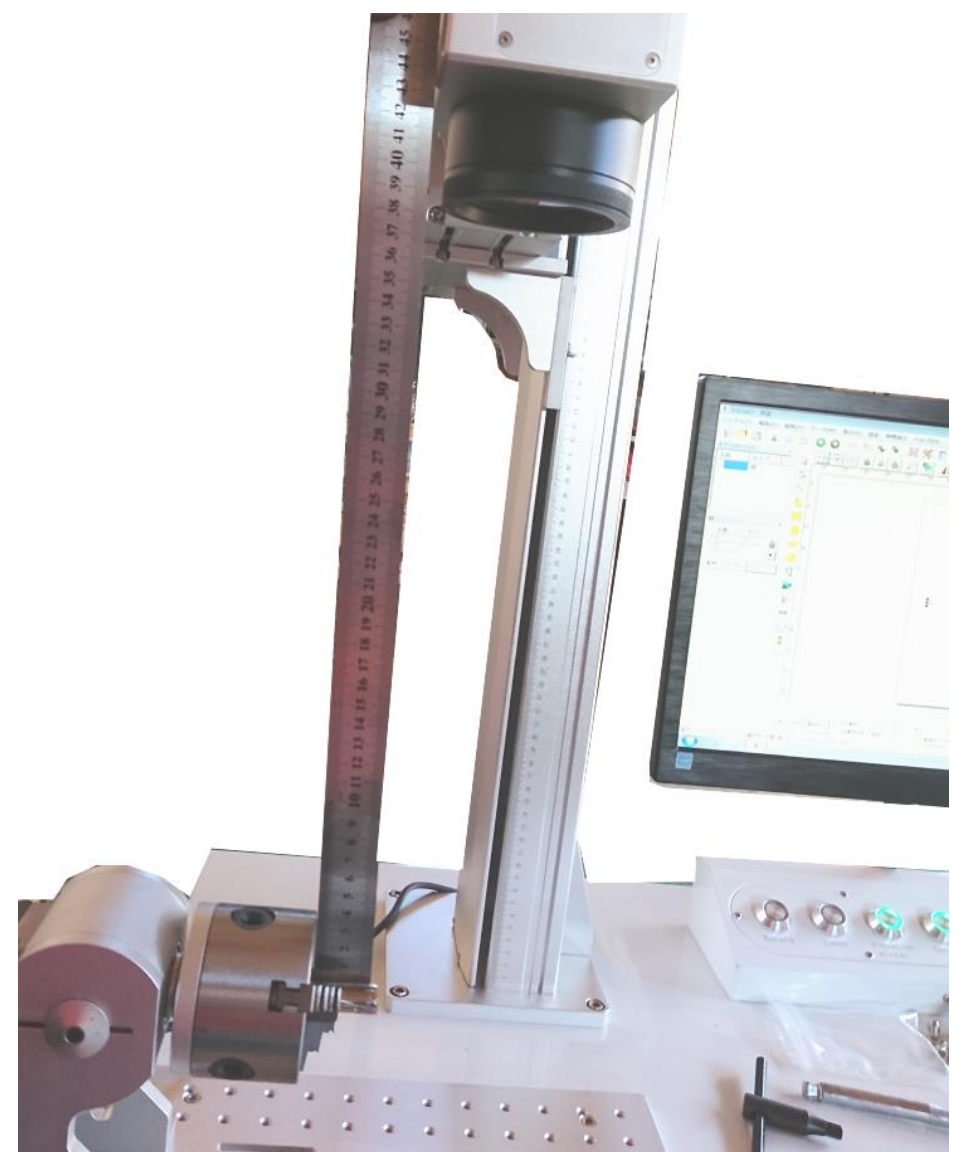

3. 位置決め用データを作成する

EzCad2J で X 軸方向の芯出しをするための位置決めデータを作成します。 位置決めデータは、X 軸方向の直線です。

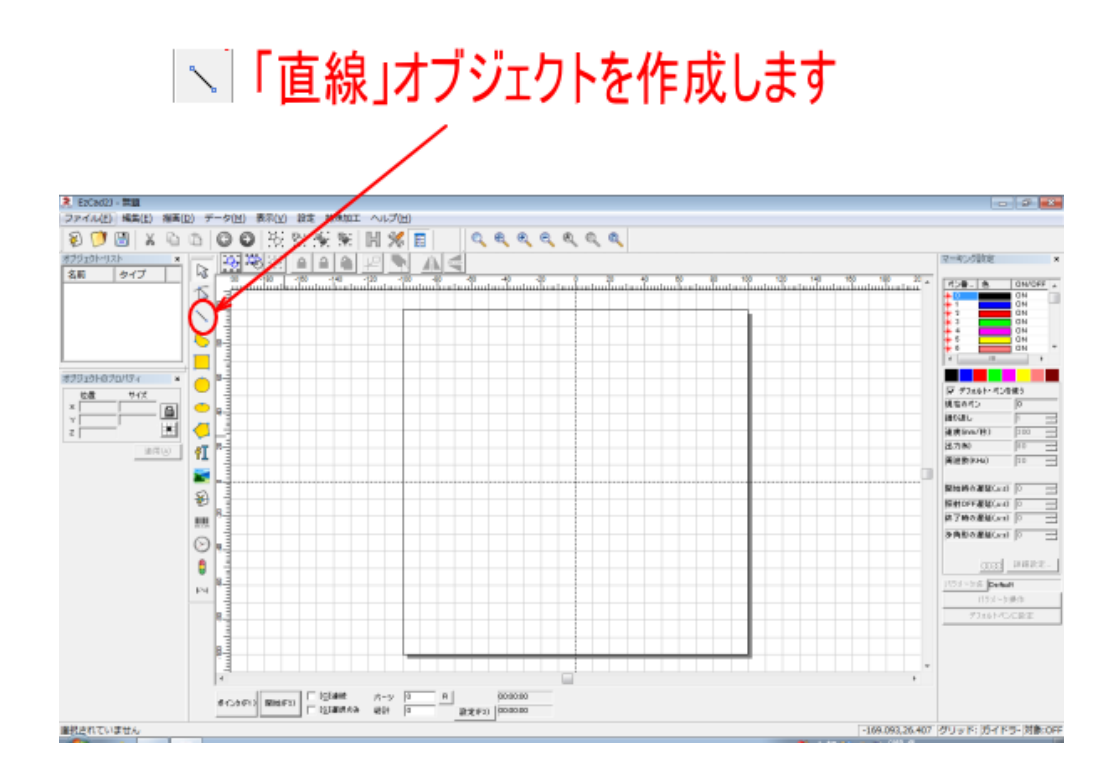

直線をオブジェクトのプロパティを設定します。サイズXが 100(程度)で、その他は全てゼロにします。原点位 置は、「中心」です。設定後は、「適用」をクリックして、オブジェクトに設定を反映させます。

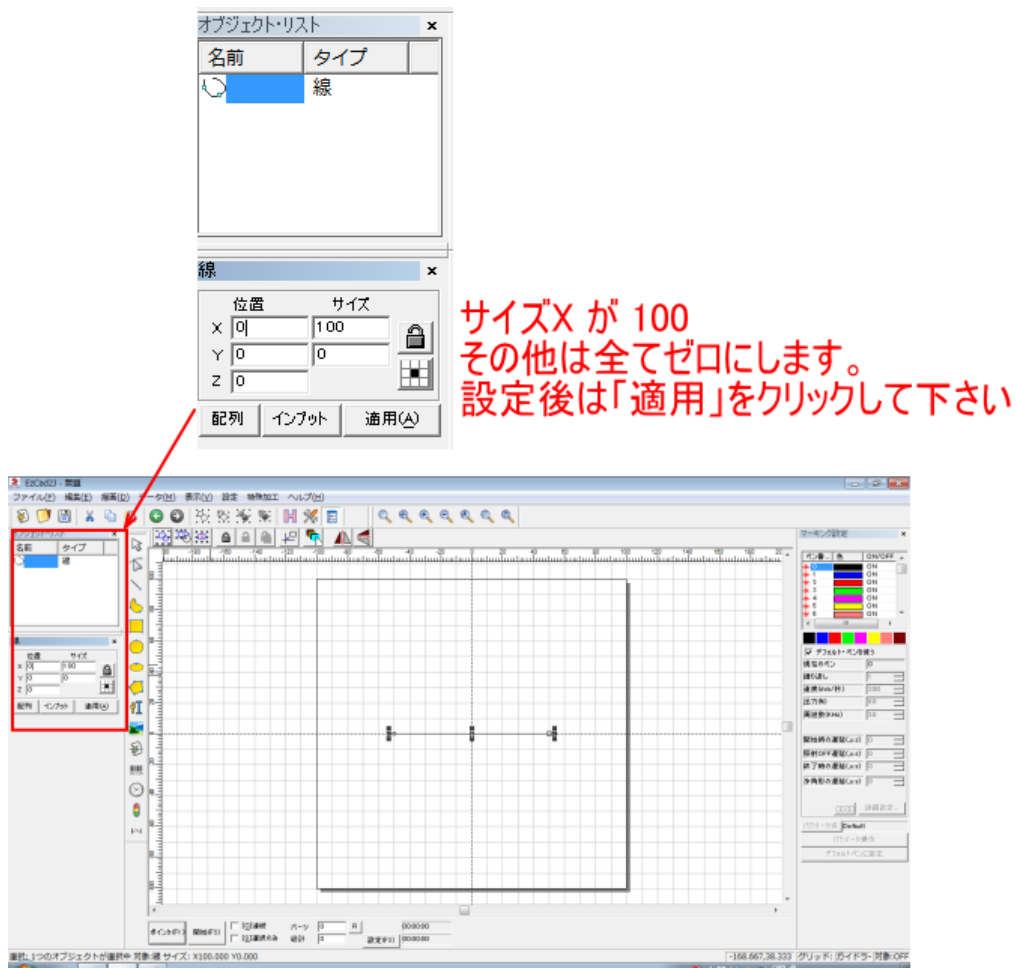

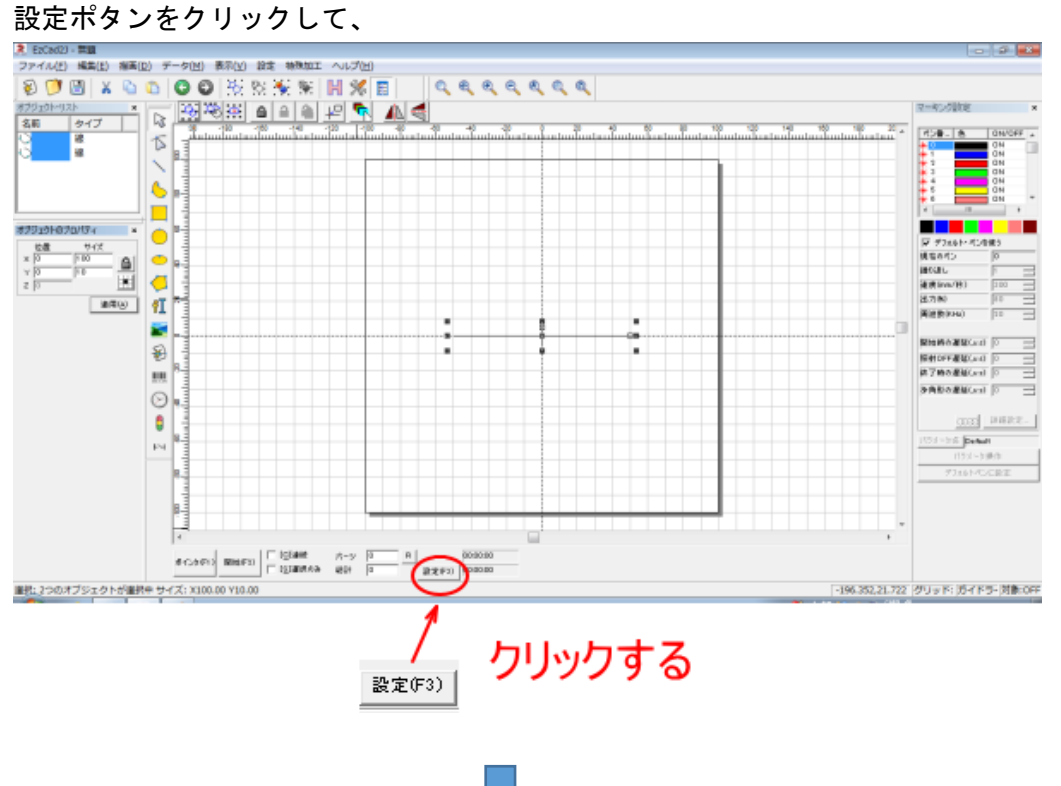

パラメータ設定画面が表示されるので、「その他」タブをクリックして表示させます。

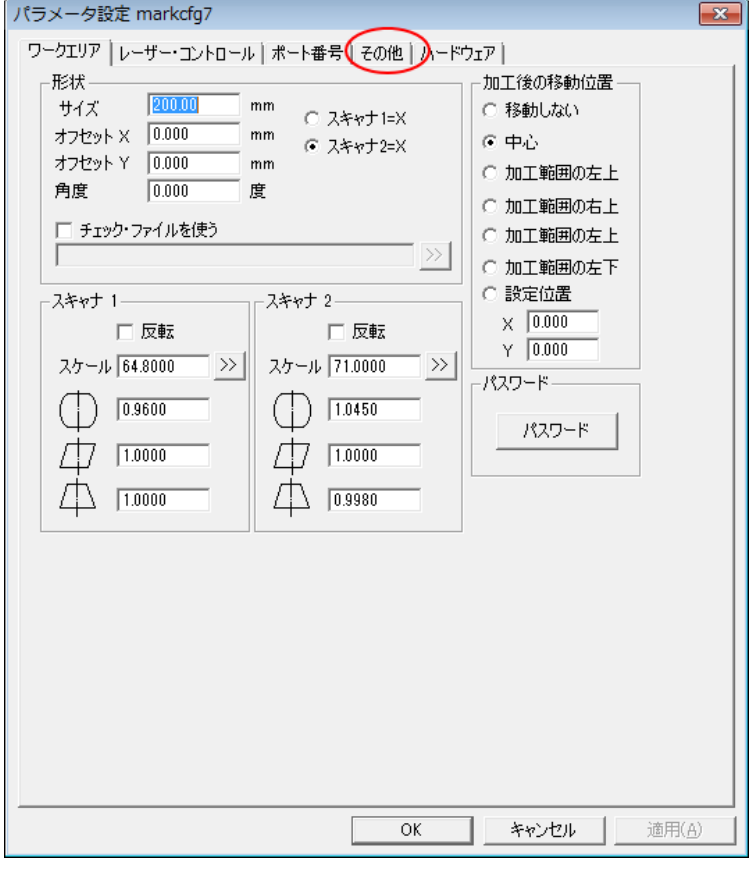

# 「その他」タブの「レッドポインタ」をクリックします。

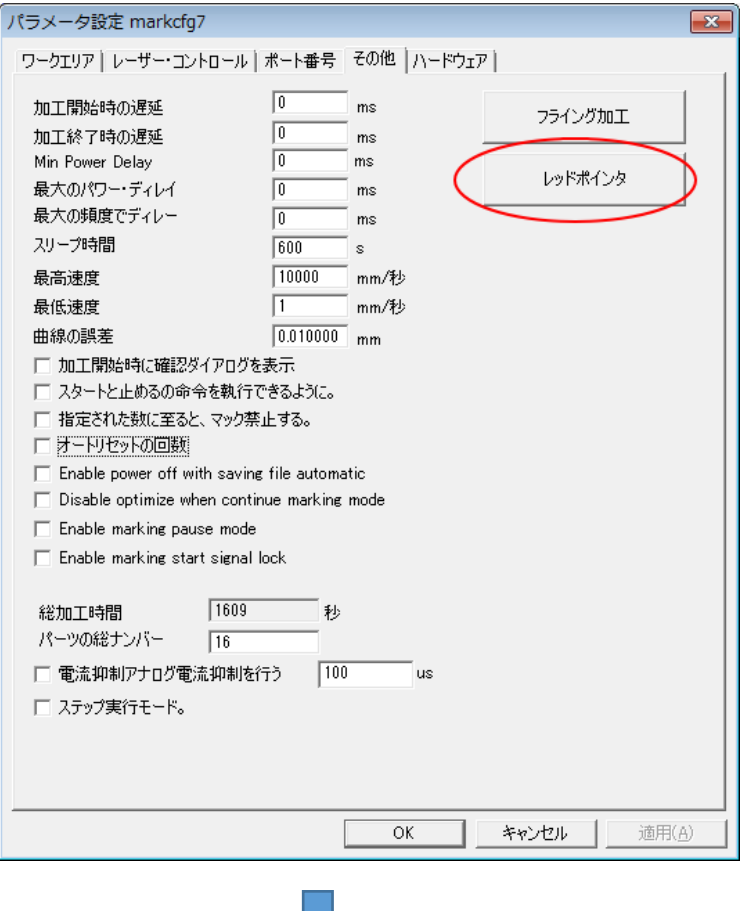

「レッドポインタ」ダイアログの「輪郭表示」と「スピード」を確認します。

「輪郭表示」は、チェックを入れます。

「スピード」は、7000 に設定します。

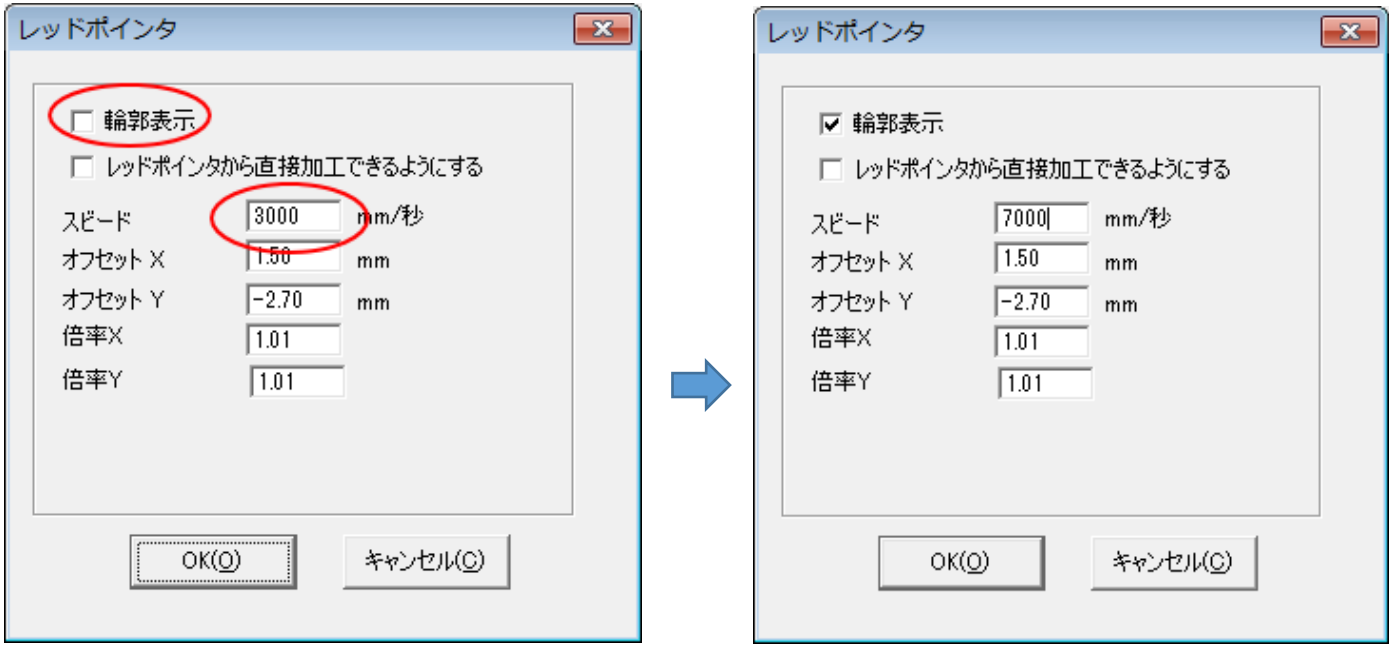

設定をしたら OK をクリックして、ダイアログを閉じます。 そしてパラメータ設定画面も、OK をクリックして閉じます。

#### 4. 矢印キー移動量の変更

回転加工機の取り付け位置を、加工位置と合わせるために、キーボードを使用して微調整ができる用に設定を変 更します。

まず、EzCad2 のメニューの「ファイル」ー「設定」をクリックして、「設定」ダイアログを表示させます。

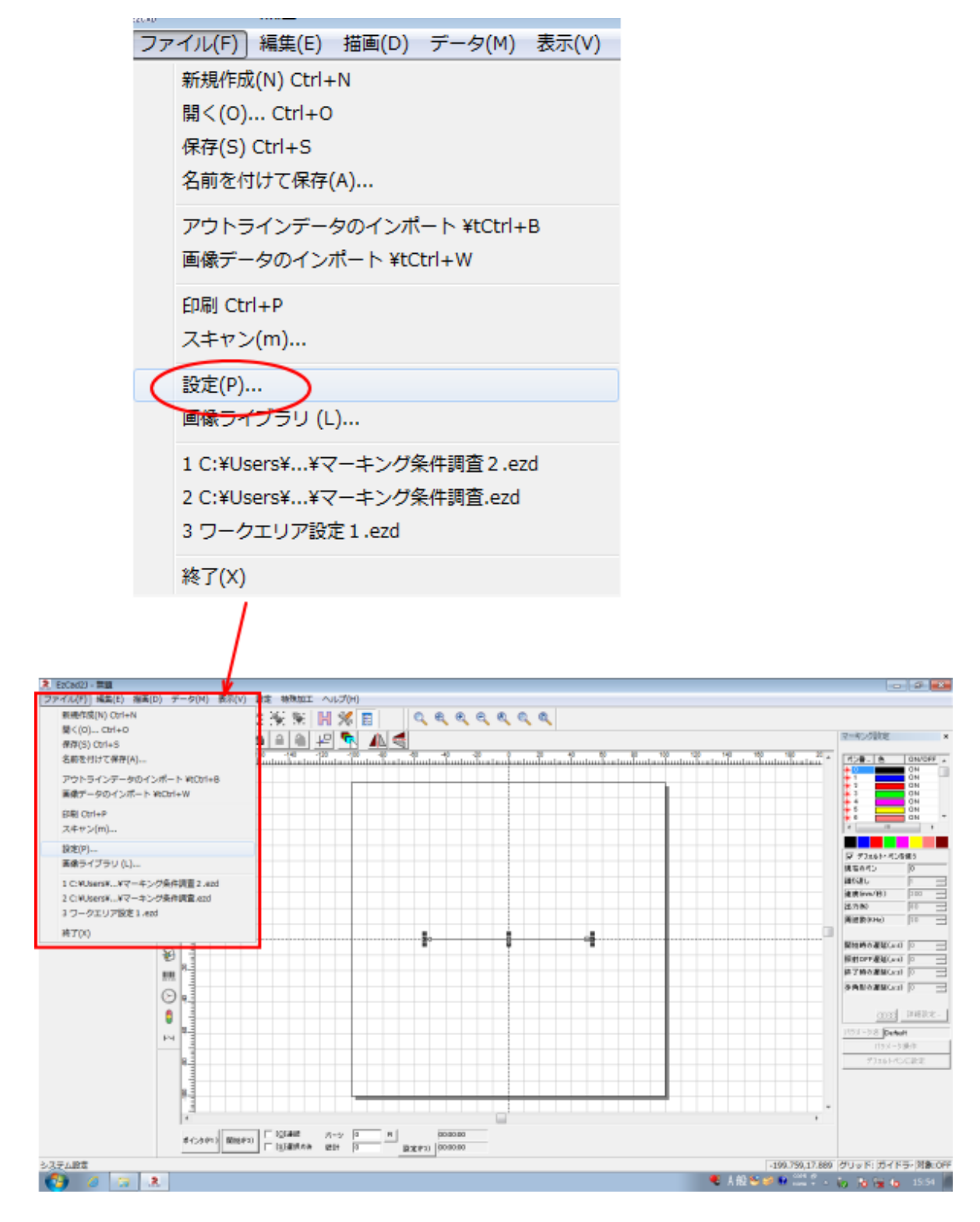

「設定」ダイアログを表示させたら、左枠のリストにある「移動と回転」をクリックします。

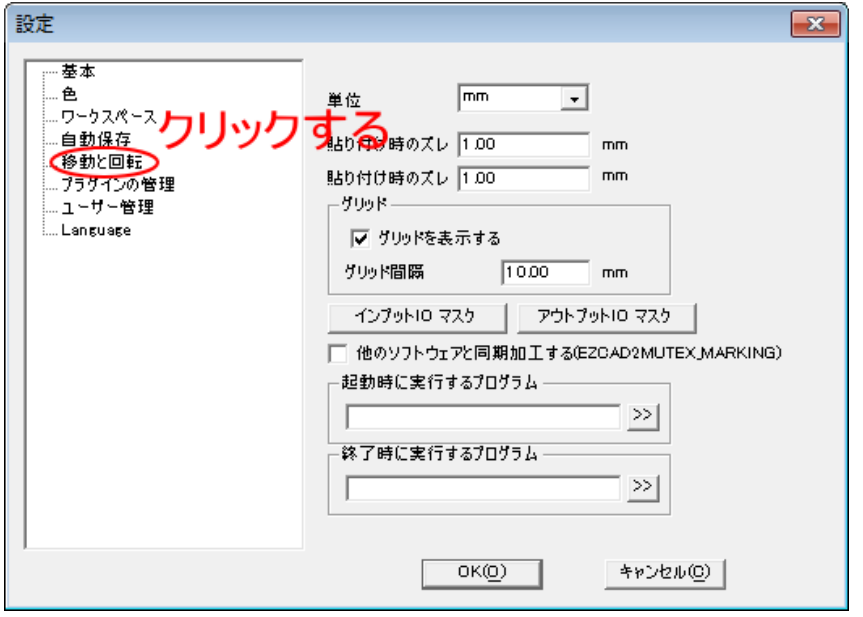

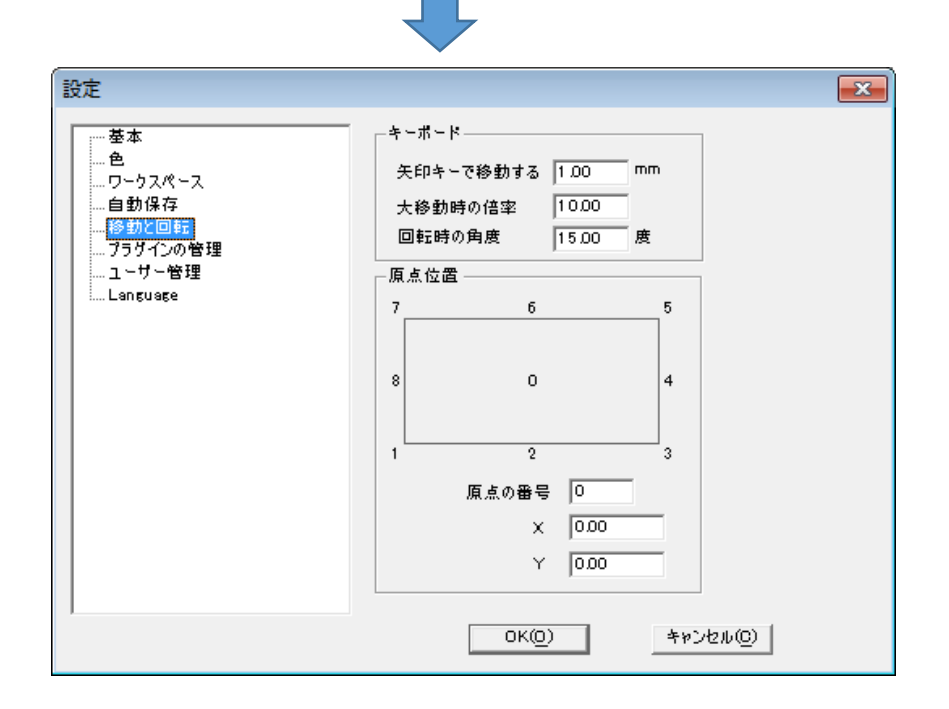

「移動と回転」に表示が変わったら、「キーボード」の「矢印キーで移動する」の値を変更します。初期値は 1.00 になっていますので、0.1 に変更します。

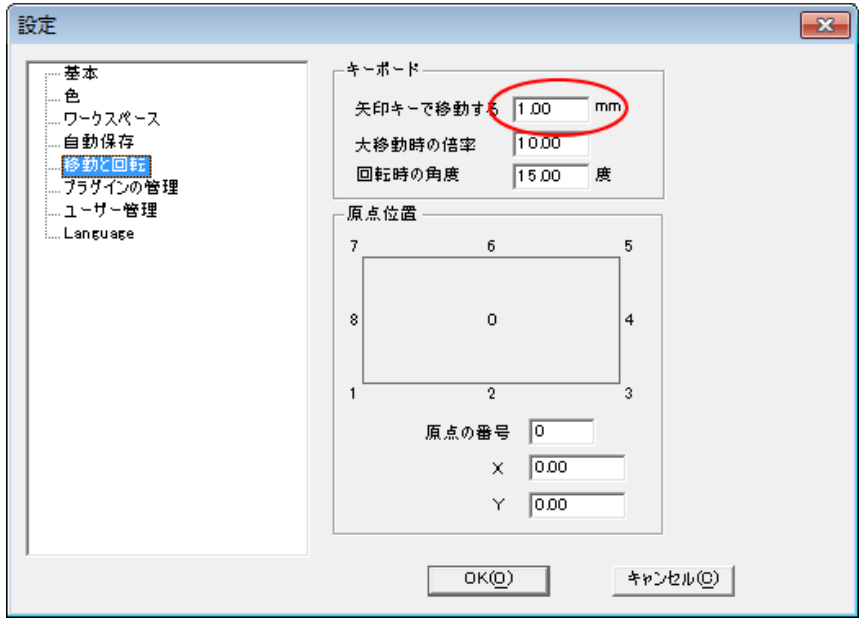

 $\Box$ 

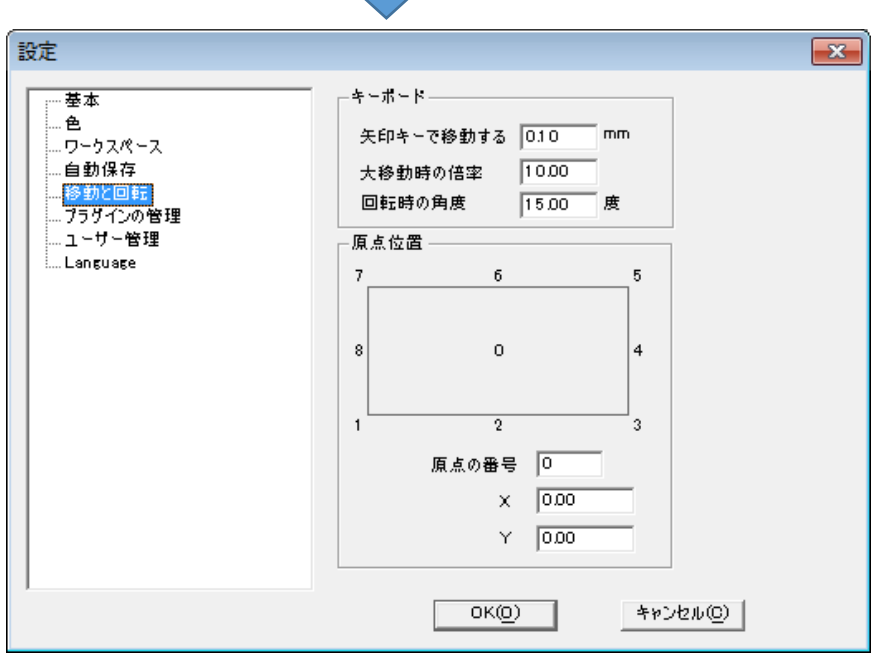

設定を変更したら、OK ボタンをクリックして、設定ダイアログを閉じます。

加工素材が、レットポインターの横線に最も近くなるよう「回転加工機 延長台」を固定します。

まず、「ポインタ」ボタンをクリックして、レッドポインターを照射させます。後続の手順の関係で、直線オブ ジェクトを選択した状態で、レッドポインターを照射して下さい。

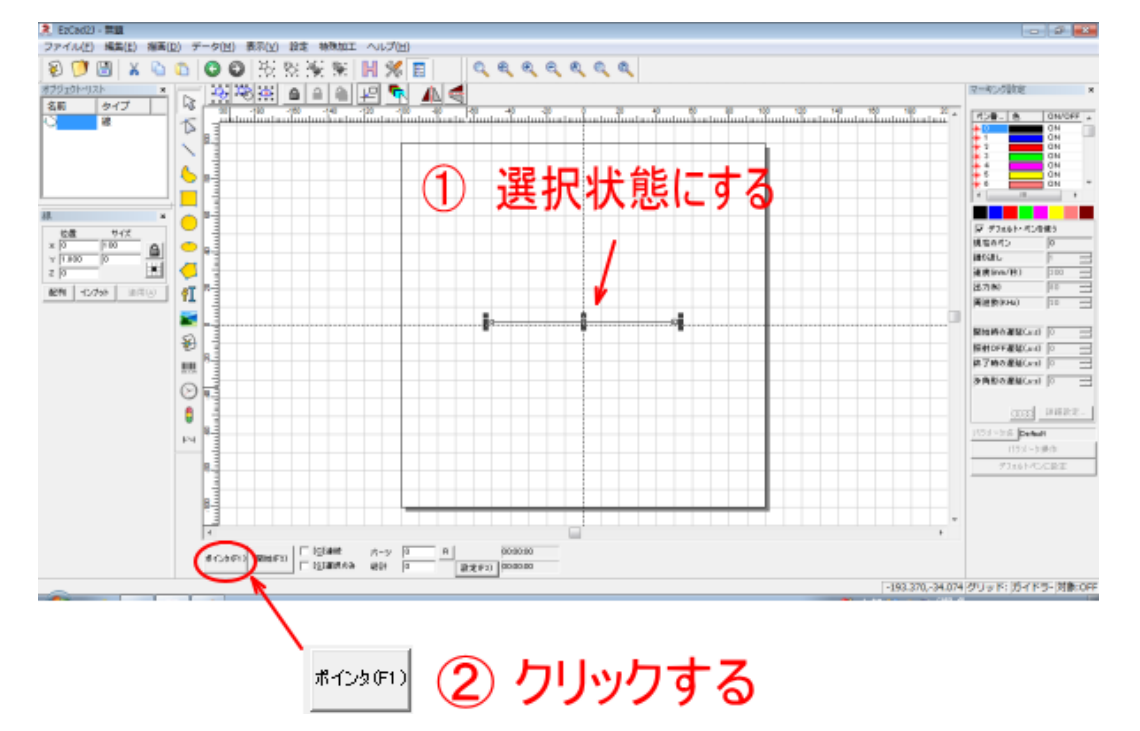

レットポインターは横線になりますので、その横線が回転加工機が掴んだ加工素材の、最も中心付近に近い位置 にくるように、回転加工機 延長台を固定します。ワークテーブルのネジ穴は 25mm 間隔なので、レッドポイン ターの横線が加工素材の中心に来ない場合がありますが、最も近い位置で延長台をネジ止めします。

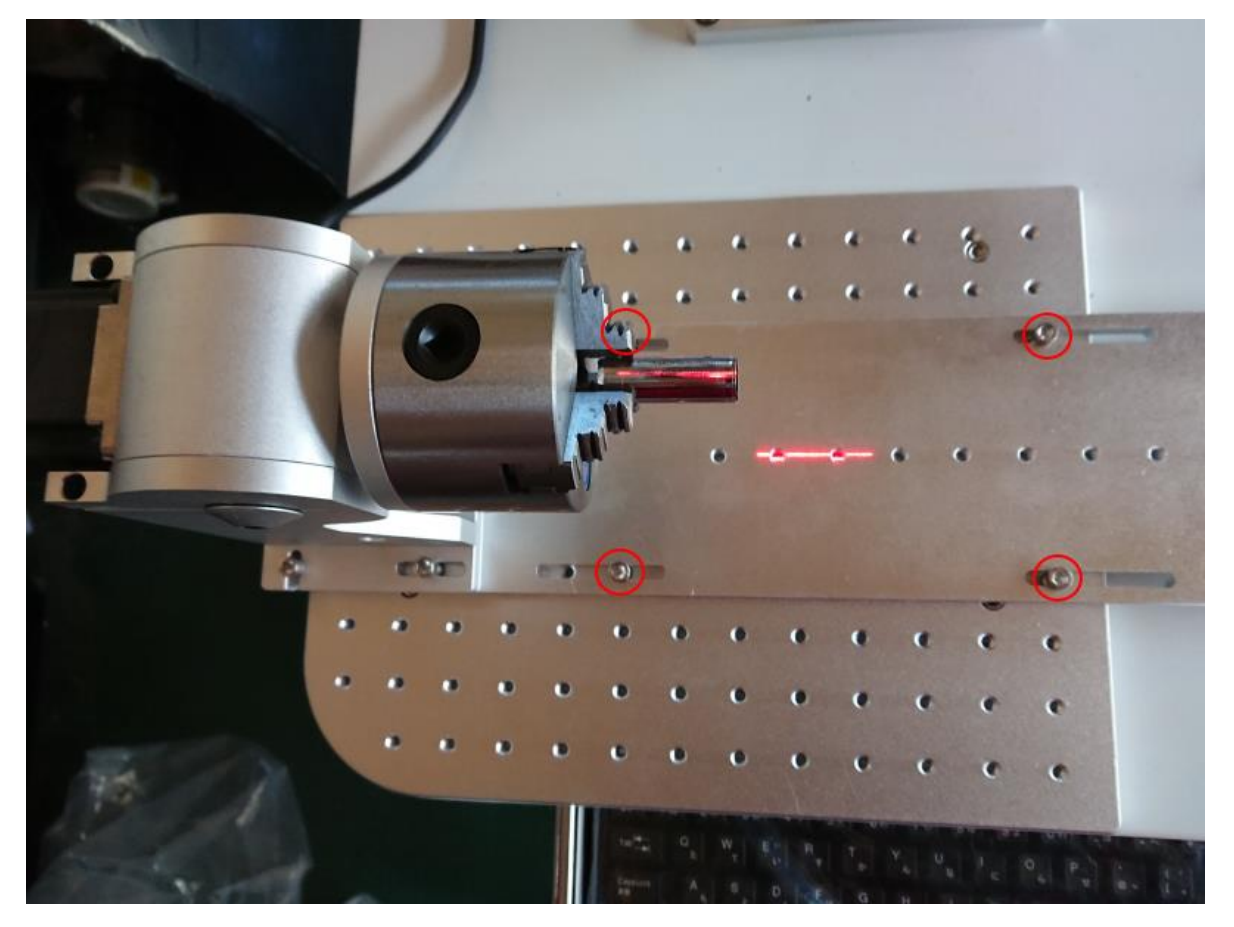

#### 6. レッドポインターの移動

オブジェクトを選択した状態で、キーボードの矢印キーを押下すると選択中のオブジェクトの位置が移動します。

横線オブジェクトを選択し、レッドポインターを照射しながら矢印キー(↑と↓)を使用してレッドポインターの 位置を移動させ、レッドポインターが加工素材の中心になるようにします。

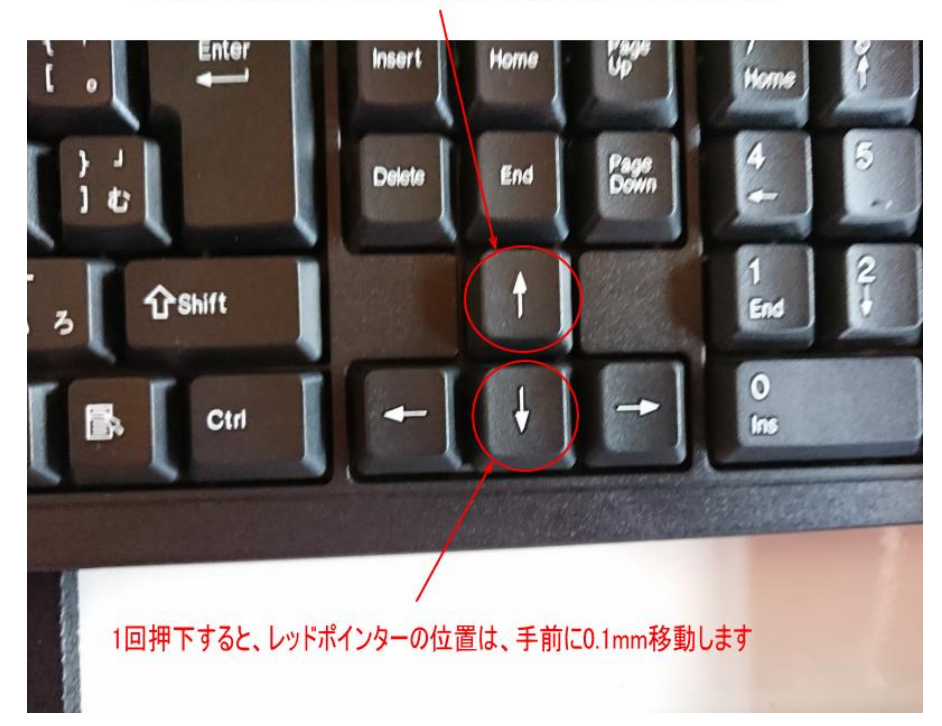

1回押下すると、レッドポインターの位置は、奥側に0.1mm移動します

Ctrl キーを押しながら矢印 キーを押すと、移動量が大き くなります。

注意 : 左右キーを押さない でください。押してしまった 場合はもとに戻してくださ い。 オブジェクトのプロパティ 表示の「位置 X」はゼロであ る必要があります。

レッドポインターの位置が、加工素材の中心に来たら、仮止めのネジを締め付け、回転加工機を延長台に固定し ます。尚、このときに、加工素材とレッドポインターの横線が平行になるように回転加工機の傾きにも注意して 位置決めして下さい。

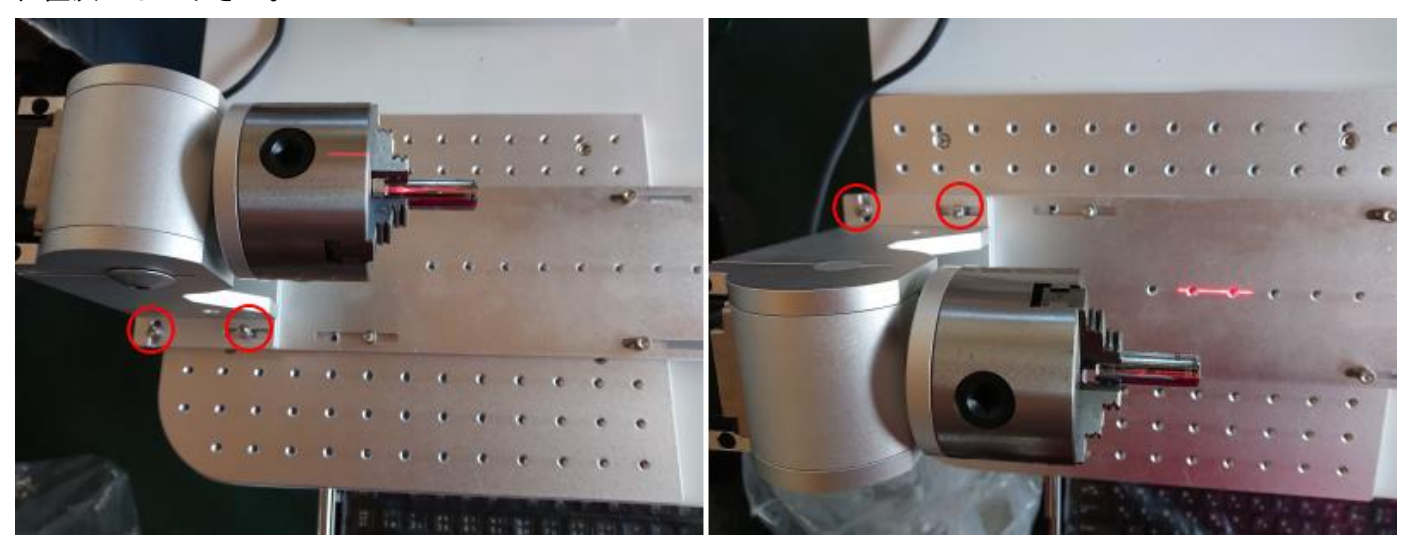

これで、回転加工機は固定されました。

前述「6. レッドポインターの移動」において、矢印キーで移動した距離をオフセットに設定してます。

まず、直線オブジェクトのプロパティ、「位置 Y」を確認し、矢印キーで移動した距離を確認します。

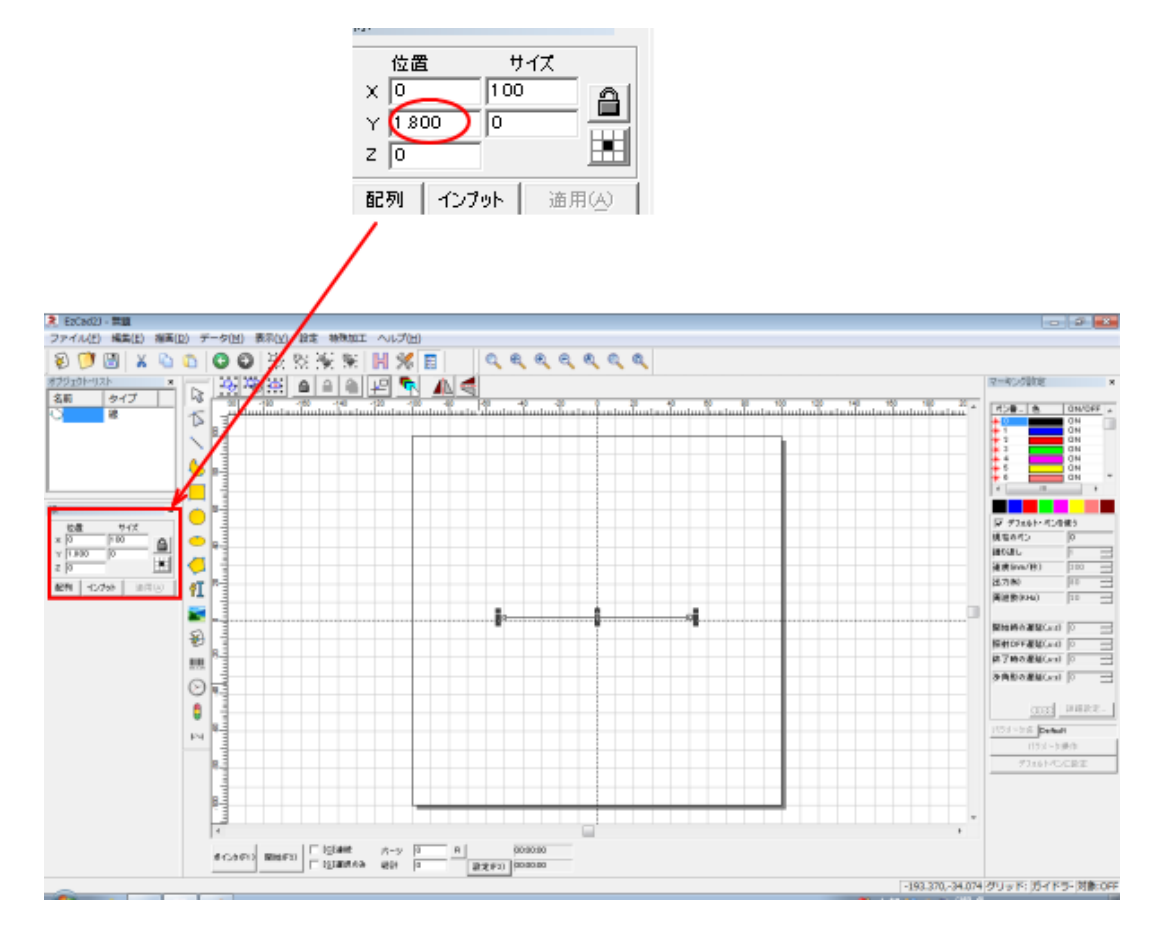

上図例では、1.800 になっています。

次に設定画面を表示し、オフセット Y の値に入力します。

「設定」ボタンをクリックして、パラメータ設定画面を表示させます。

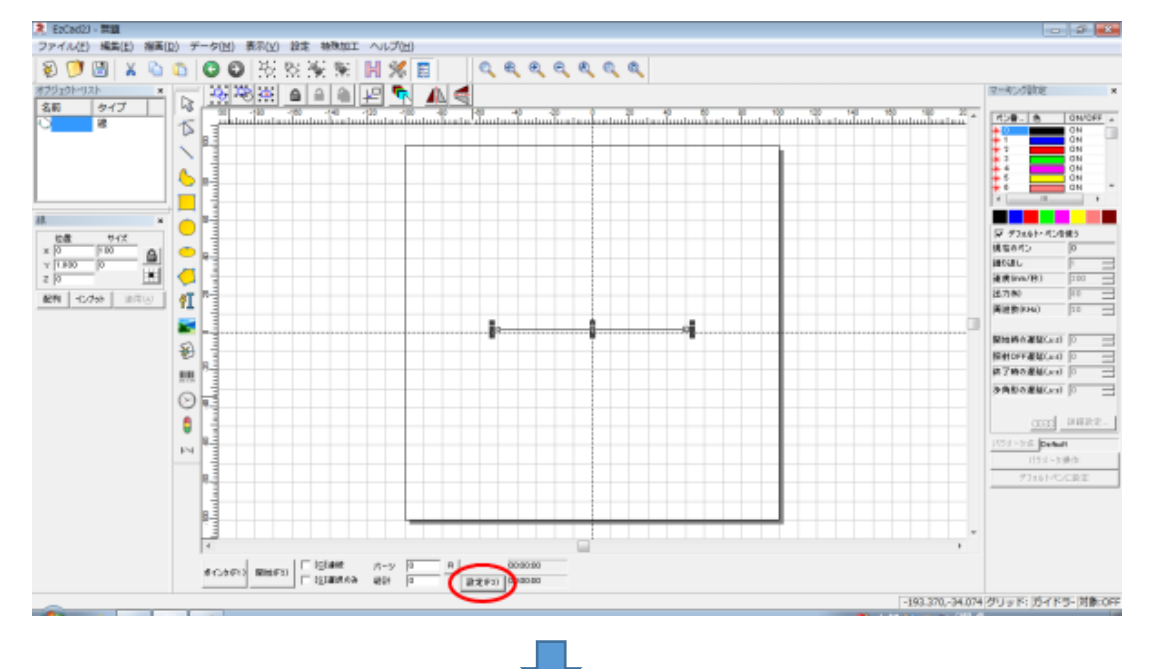

# 「パラメータ設定」画面が表示されたら、形状の「オフセット Y」に「位置 Y」の値を設定します。

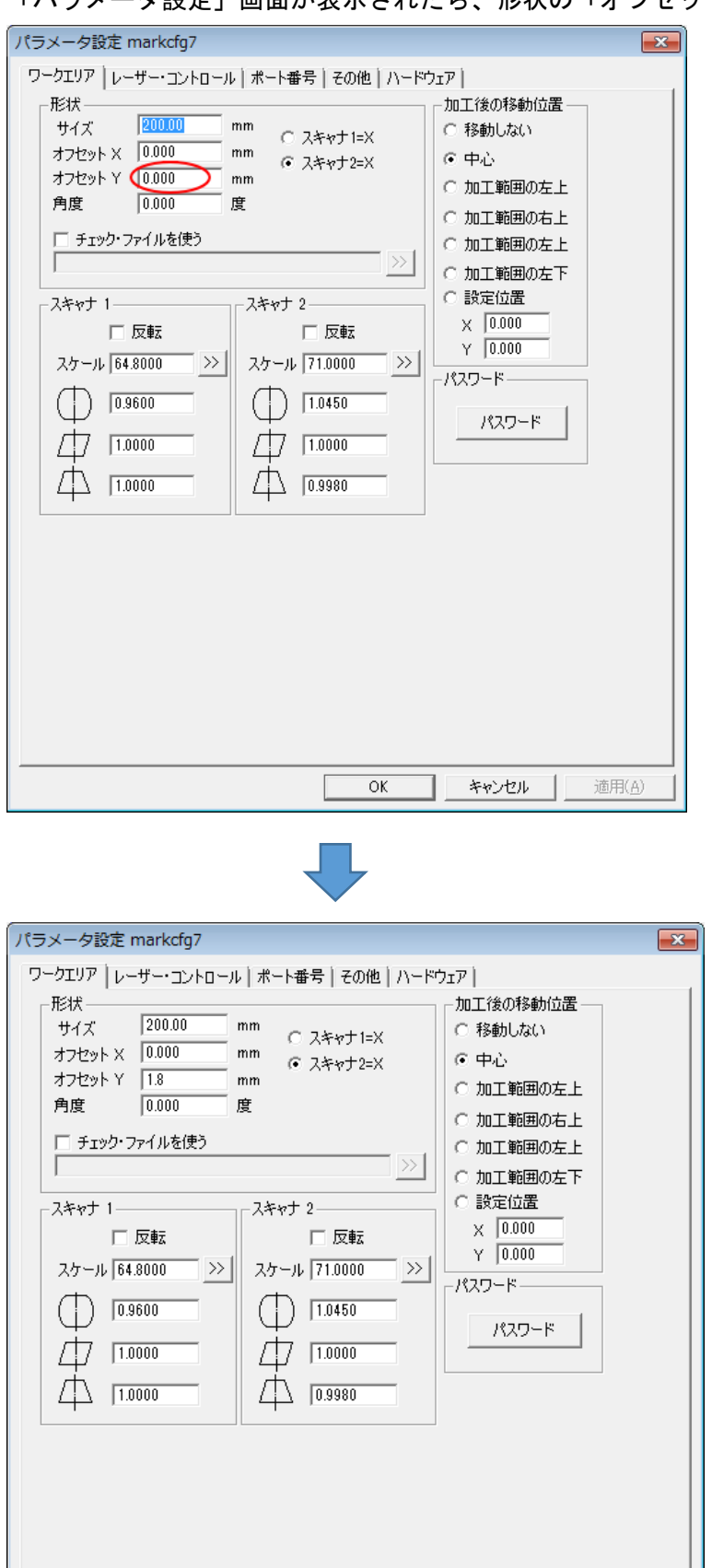

オフセット Y を入力したら、OK をクリックして、「パラメータ設定」画面を閉じます。 これで回転加工機の位置決めは終了しました。

■ キャンセル | 適用(A)

 $OK$ 

回転加工機を位置を確認します。

まず、直線オブジェクトを選択した状態で、位置 Y をゼロにします(位置 X、Y、Z はすべてゼロです)。そして 「適用」をクリックして、変更を反映させます。

次に、「ポインタ」ボタンをクリックして、レッドポインターを照射します。

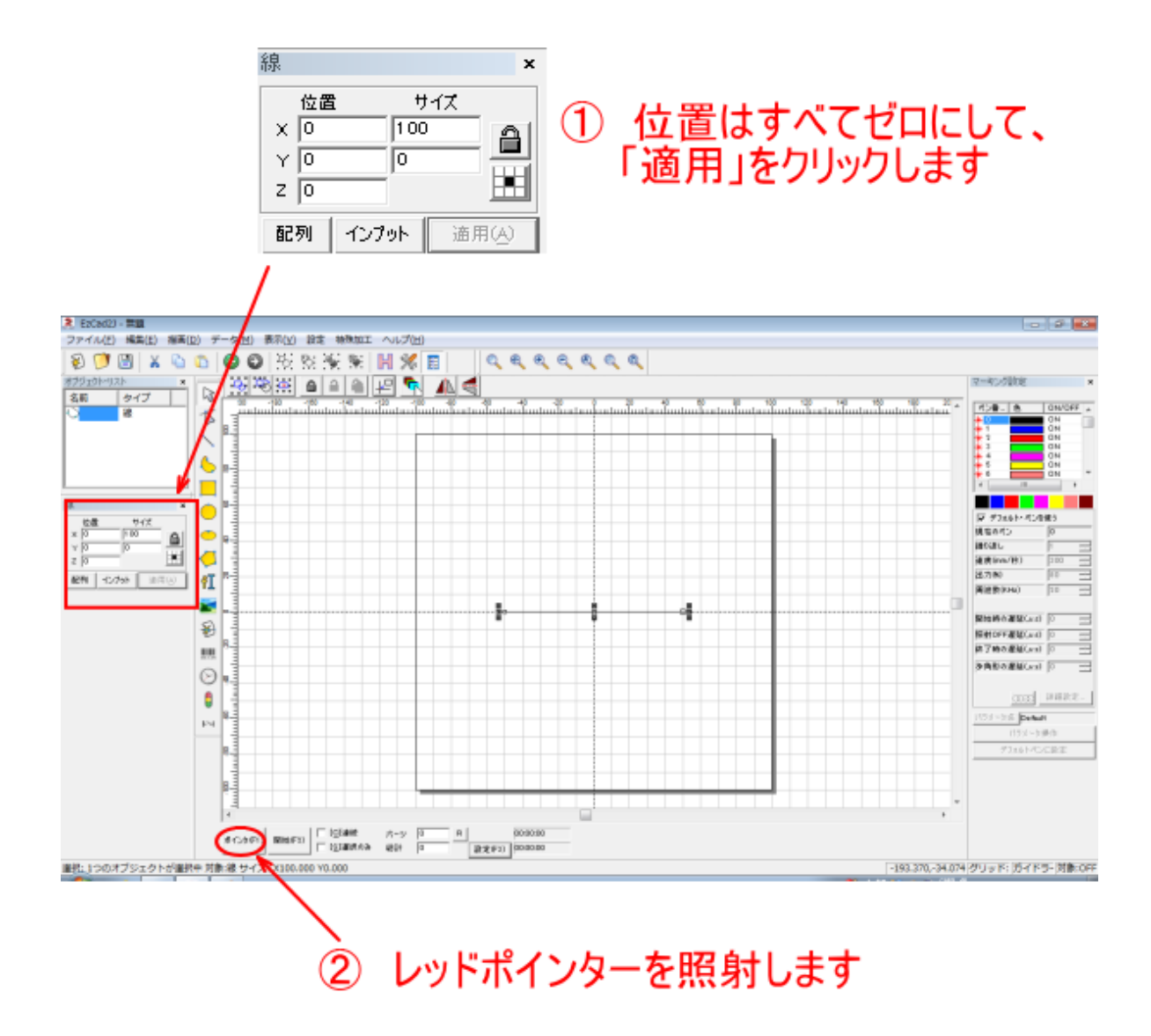

レッドポインターの線が加工素材の中心に来ていることを確認してください。 ずれている場合は、今まで手順のどこかで間違っていますので、やり直す必要があります。

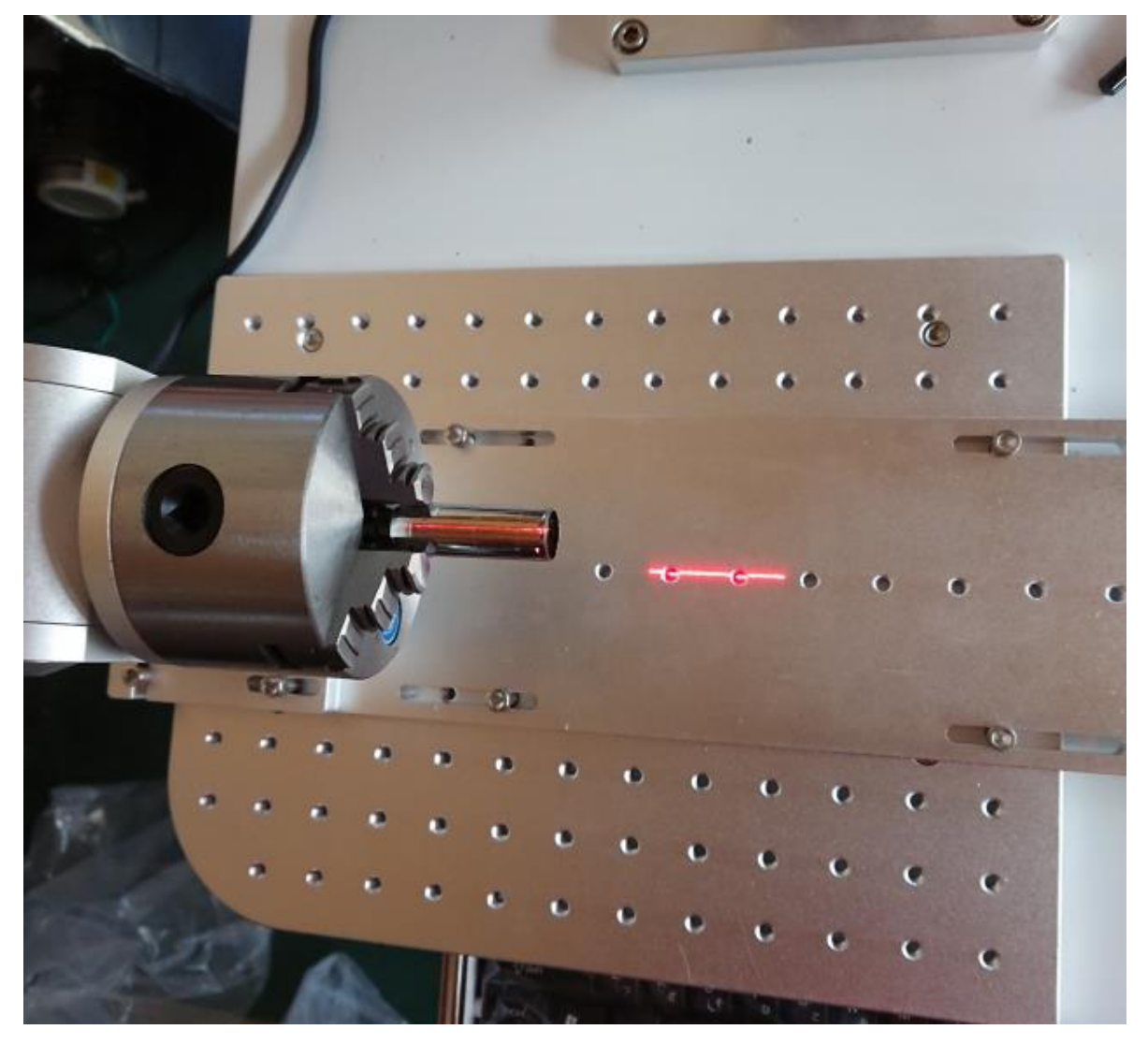

# 回転加工を行う場合のメニュー選択

回転加工機を使用する場合、EzCad2J の「特殊加工」メニューから設定を行います。 回転加工機を制御するメニューは、「回転加工」、「回転加工2」、「回転加工機」、「文字列の回転加工機」の四種 類です。

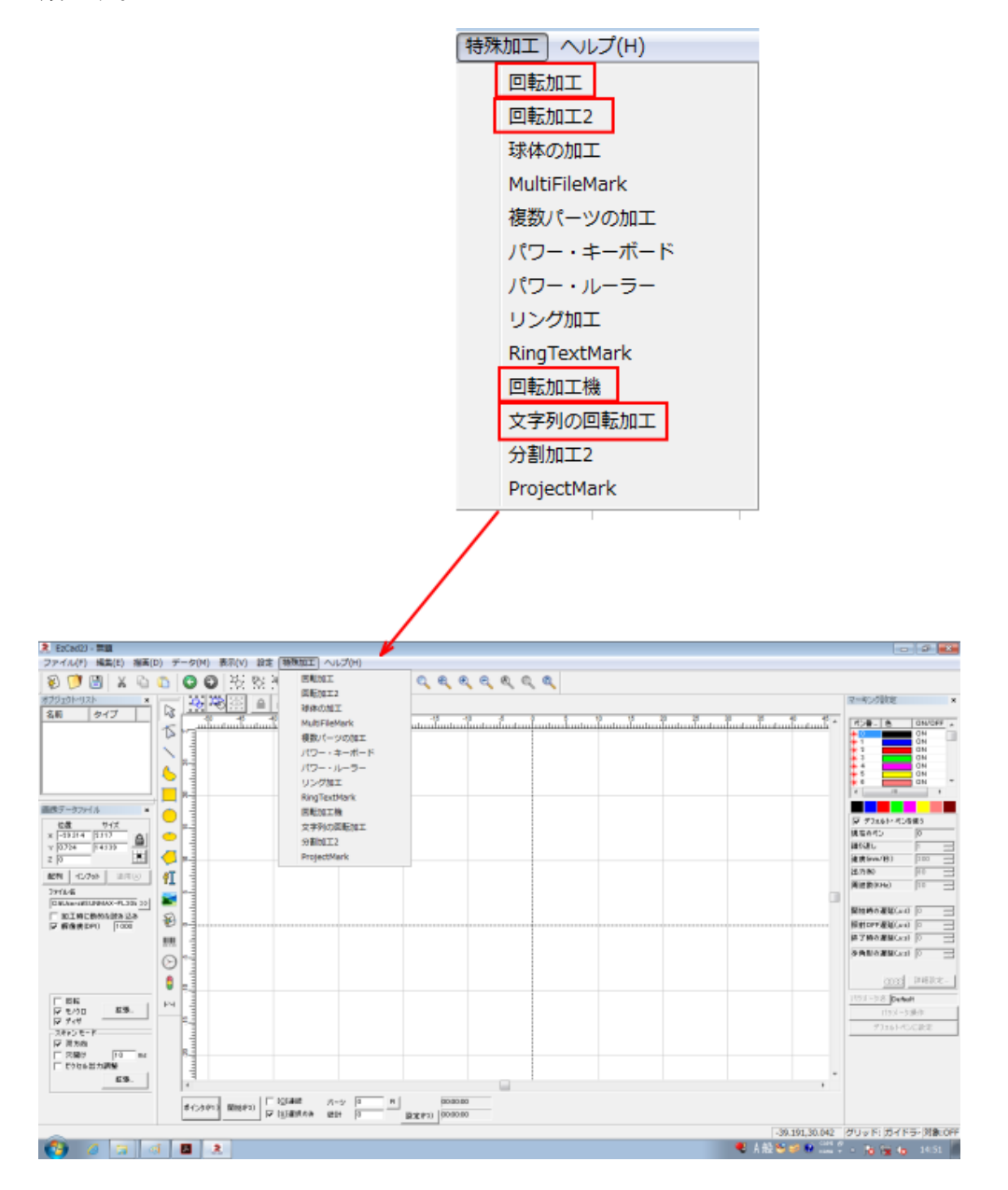

本書では、回転加工機を使用する上において一般的な「回転加工機」および「文字列の回転加工」について言及 します。

「文字列の回転加工」は、加工データが文字列オブジェクトのみの場合に使用します。文字列オブジェクト以外 の図形などのオブジェクトがデータに含まれている場合や、もともとは文字列オブジェと出会ったとしてもアウ トライン化した場合などは使用しません。

対して「回転加工機」はオブジェクトの種類にかかわらず、どのようなオブジェクトでも回転加工ができます(画 像データは除く)。文字列のみの場合でも使用できます。

従いまして、常に「回転加工機」で加工を行っても問題ありません。常に文字列オブジェクトしか加工しない場

合は、「文字列の回転加工」だけを使用する、ということも可能です。

ひで回転加工を行う場合と、「文字列の回転加工」メニューで回転加工を行う場合とでは、レッドポインターで 位置決めする際の方法が異なります。

本書では、それぞれの場合について説明します。

# <span id="page-17-1"></span>「回転加工機」メニューでの位置決め

メニューの「特殊加工」-「回転加工機」をクリックすると、「回転加工機」画面が表示されます。

例として「サンマックスレーザー」というオブジェクトを回転加工機で加工します。アウトラインデータであれ ば、図形等であっても同じ手順です(インポートした画像は加工できません)。

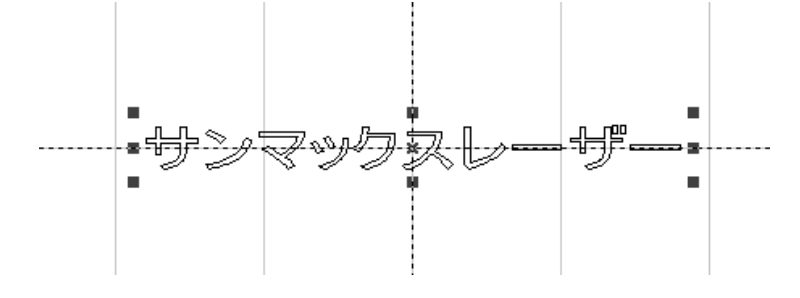

#### <span id="page-17-0"></span>1. データの回転

まずはじめに、回転加工で加工するために、データを 90°または 270°回転させます。データの回転は、オブジ ェクトを選択状態にして、メニューの「データ」-「変形」をクリックして、表示される「変形」ダイアログを 使用して行います。

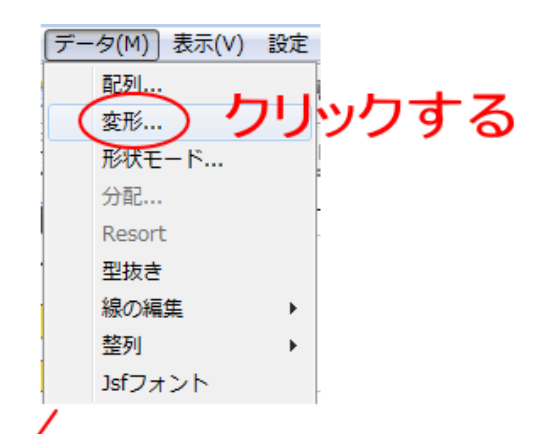

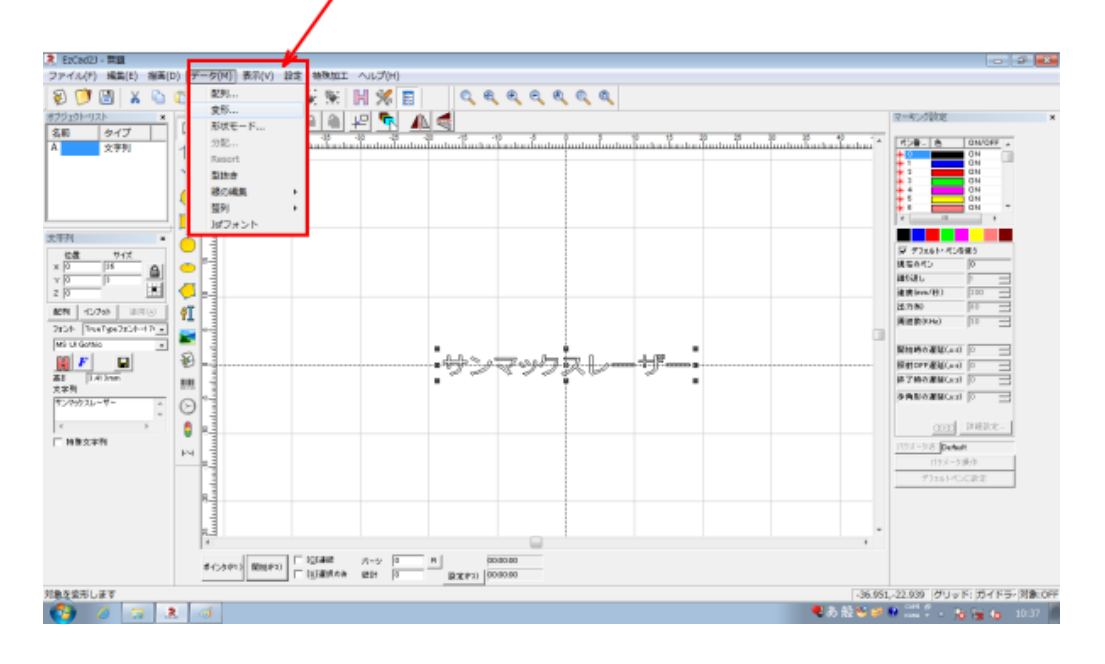

「変形」ダイアログが表示されたら、◯◯ボタンをクリックして、角度を 90 または 270 に設定し、「適用」をク リックしてダイアログを閉じます。

(1) クリックする

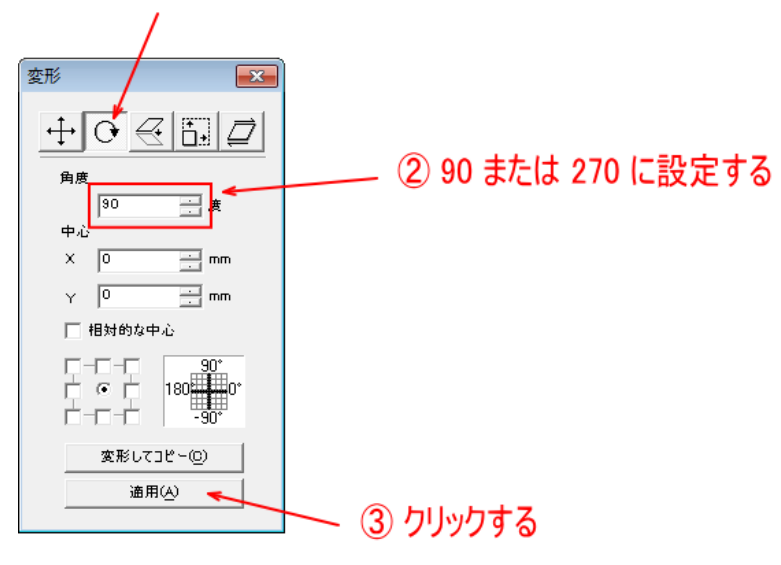

# 角度の設定は、加工素材と加工の方向によって設定します。

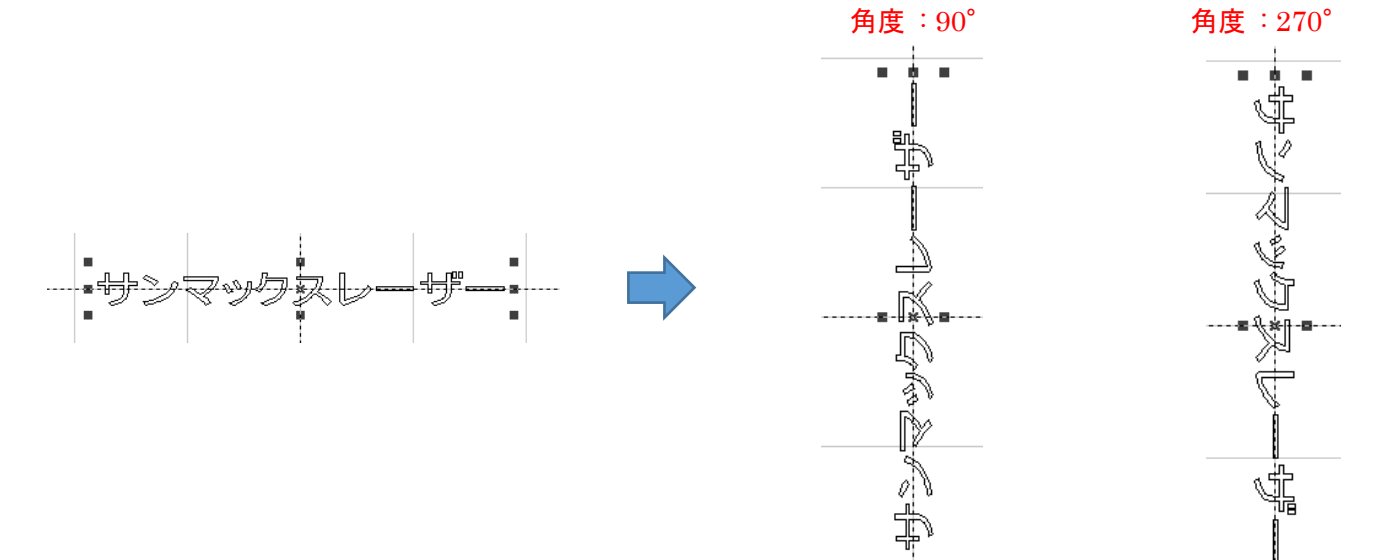

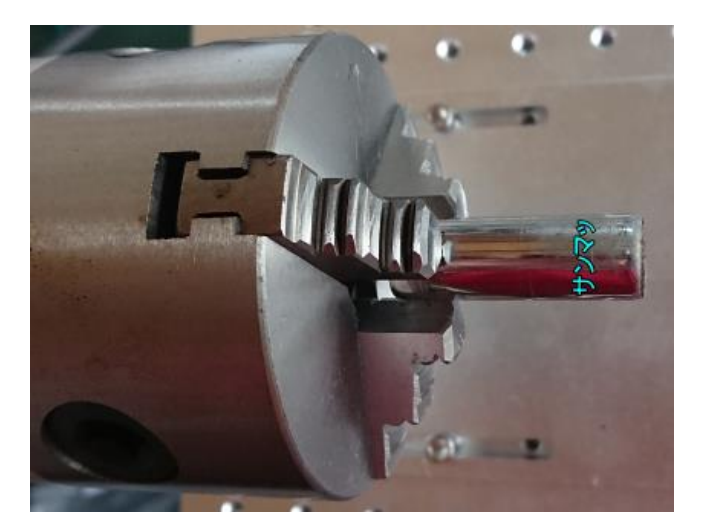

角度  $90^\circ$  にした場合の加工結果 インチング インチング 角度  $270^\circ$  にした場合の加工結果

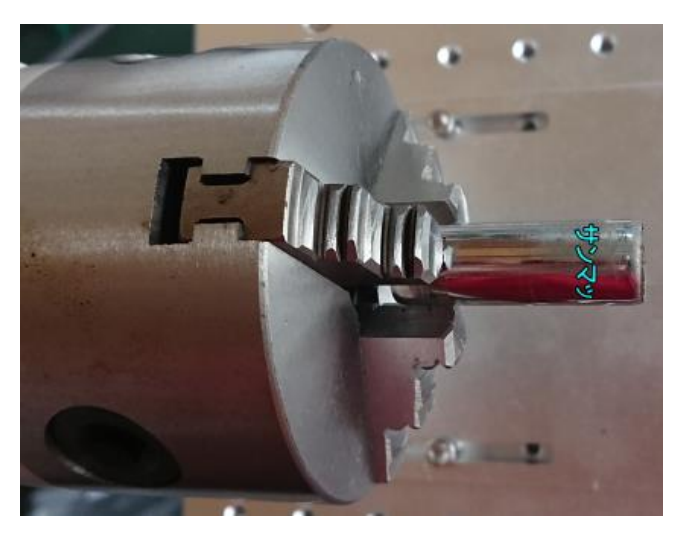

#### 2. データを中心移動する

データを回転させたら、データの位置をワークエリアの中心にします。オブジェクトを選択した状態で「センタ リング」をクリックすると、データは中心に移動します。

Yがゼロ

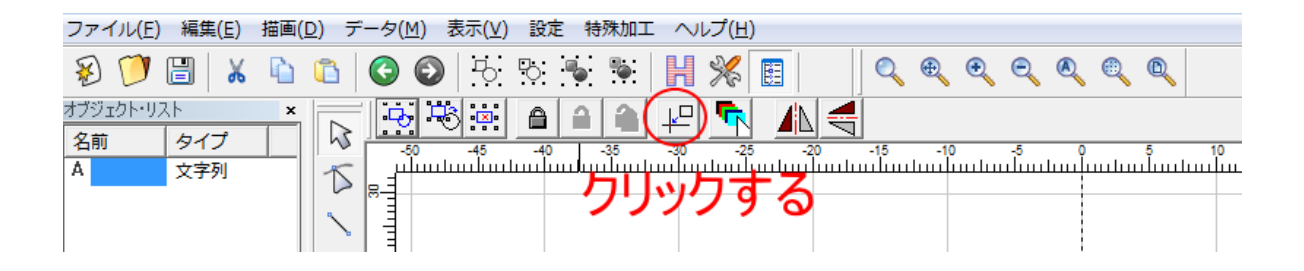

データが中心にある場合、オブジェクトのプロパティの位置 X と Y はゼロになります。

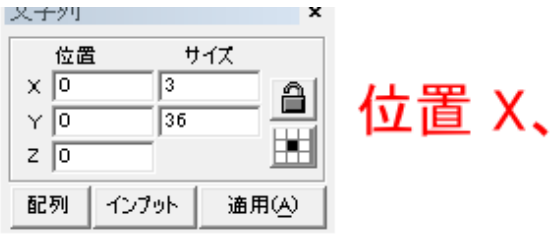

R EsCad2) - 開闢 **Controllering** ファイル(E) 編集(E) 編集(D) -ク(M) 表示(X) 設定 特殊加工 ヘルプ(M)  $\begin{array}{c|c|c|c|c|c} \hline \bullet & \bullet & \bullet \end{array}$ ●● 投影策集 開発目  $0.999990$ 정정표 이미미민 회 소속 マーキング設定  $\overline{a}$ 久雨  $\begin{array}{|c|c|}\hline \rule{0pt}{1em} \hline \rule{0pt}{2.25ex} \rule{0pt}{2.25ex} \rule{$  $\mathbb{I}$  $\begin{array}{c|c|c|c|c|c} n & n & n & n & n\\ \hline n & n & n & n\\ \hline n & n & n & n\\ \hline n & n & n\\ \hline n & n & n\\$ <u>մասանահամասան</u> أسلسا  $\overline{6}$ Ġ  $\Box$  $\bullet$  $\theta$  (%)  $\frac{68}{5}$  $max.$  $\triangleq$ 勖 通りのイン<br>細胞の化<br>細胞の化(形) 囸 đ 送力制 859 **BERL** 红 **WINDOW** ⋾  $rac{242+1}{14000}$ ¥, **RIGHANDO**UT  $\begin{array}{|c|c|c|}\hline \textbf{H} & \textbf{F} & \textbf{G} \\ \hline \textbf{g} & \textbf{g} & \textbf{g} \\ \hline \textbf{g} & \textbf{g} & \textbf{g} \\ \hline \end{array}$ 윎 照射DFF最初(ard)<br>第7時の最新(ard) ≣ Color B. m. **SADORMONI** D  $\equiv$  $\odot$  $0.081$  |  $0.0018$  .  $\theta$   $\approx$ □ 特殊文字列 **SE Benut**<br>1954–590 小小 H  $\frac{1}{2}$ ■抗」1つのオブジェクトが重択中 対象:文字列 サイズ: X3.000 Y36.000 31.788,13.507 グリッド: ガイドラ-対象:OFF

#### 3. X 軸方向の加工位置決め

データを中心に移動させたら、レッドポインターを点灯し、キーボードの矢印キー使用して、加工位置までデー タを移動させます。

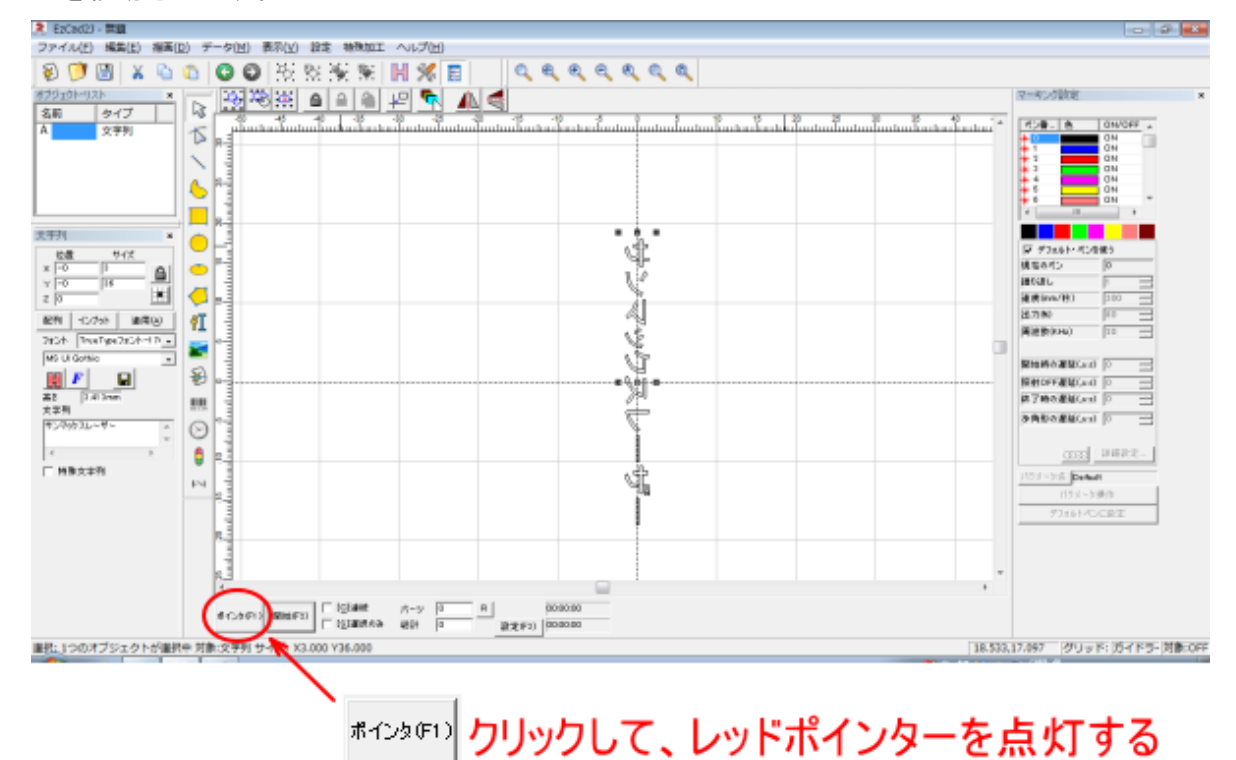

### レッドポインターが点灯します

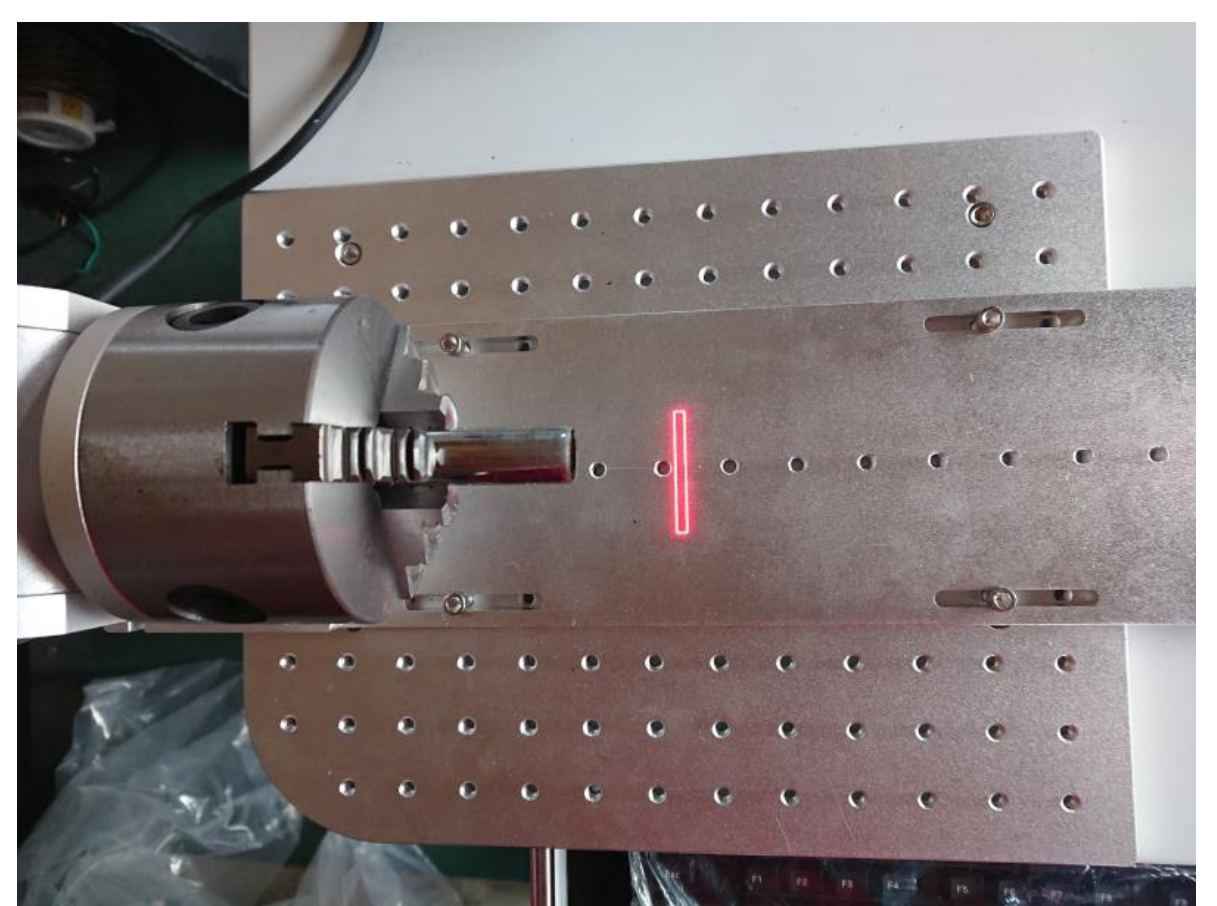

キーボードの←または→キーを操作して、レッドポインターを左右に移動させ、加工素材の加工位置にレッドポ インターが来るようにします。

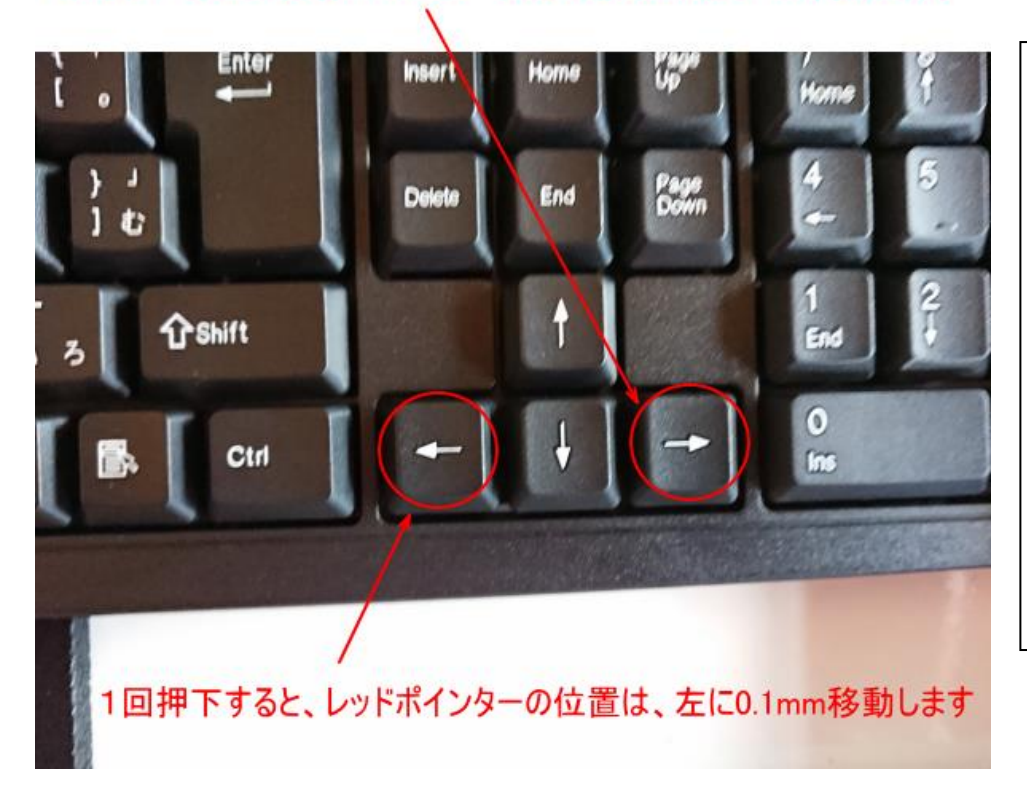

1回押下すると、レッドポインターの位置は、右に0.1mm移動します

Ctrl キーを押しながら矢印 キーを押すと、移動量が大き くなります。

注意 : 上下キーを押さない でください。押してしまった 場合はもとに戻してくださ い。 オブジェクトのプロパティ 表示の「位置 Y」はゼロであ る必要があります。

# 加工を行う位置にレッドポインターを移動させます。

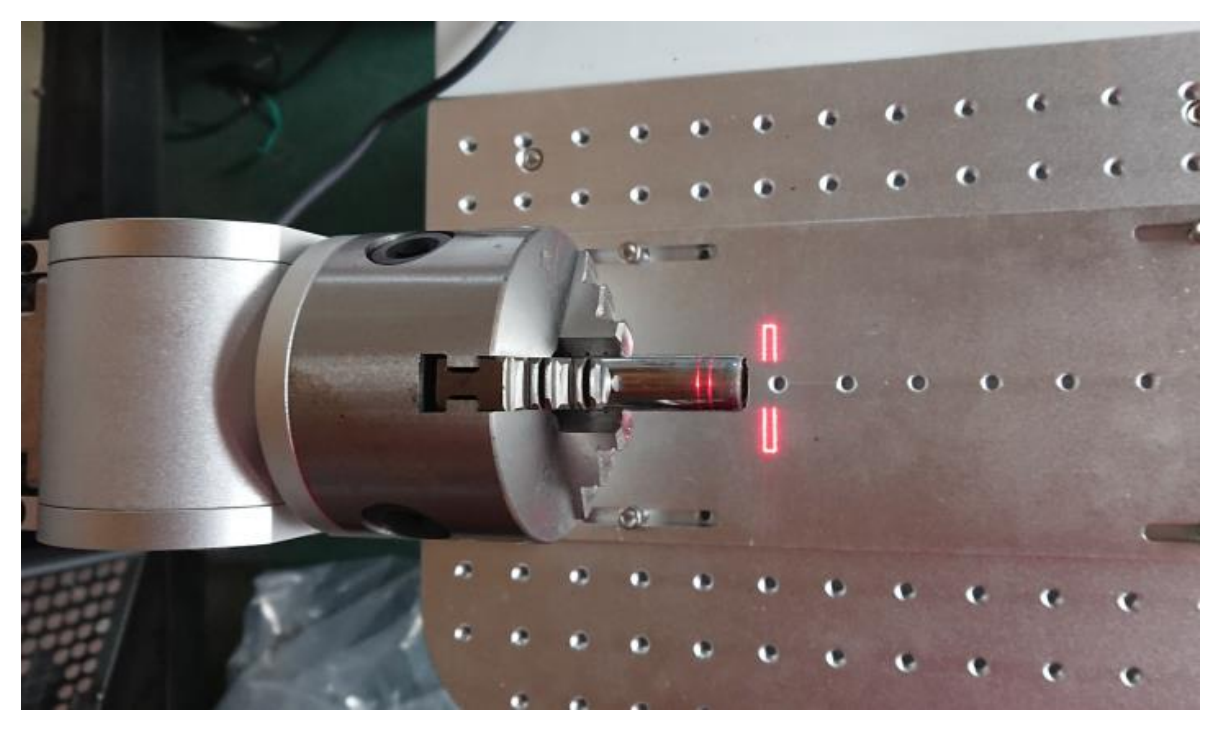

これで X 軸方向の加工位置は決まりました。

```
4. 加工方向の選択
```
回転加工の加工方向(回転方向)を決めます。

EzCad2J のメニュー「特殊加工」-「回転加工機」をクリックします。

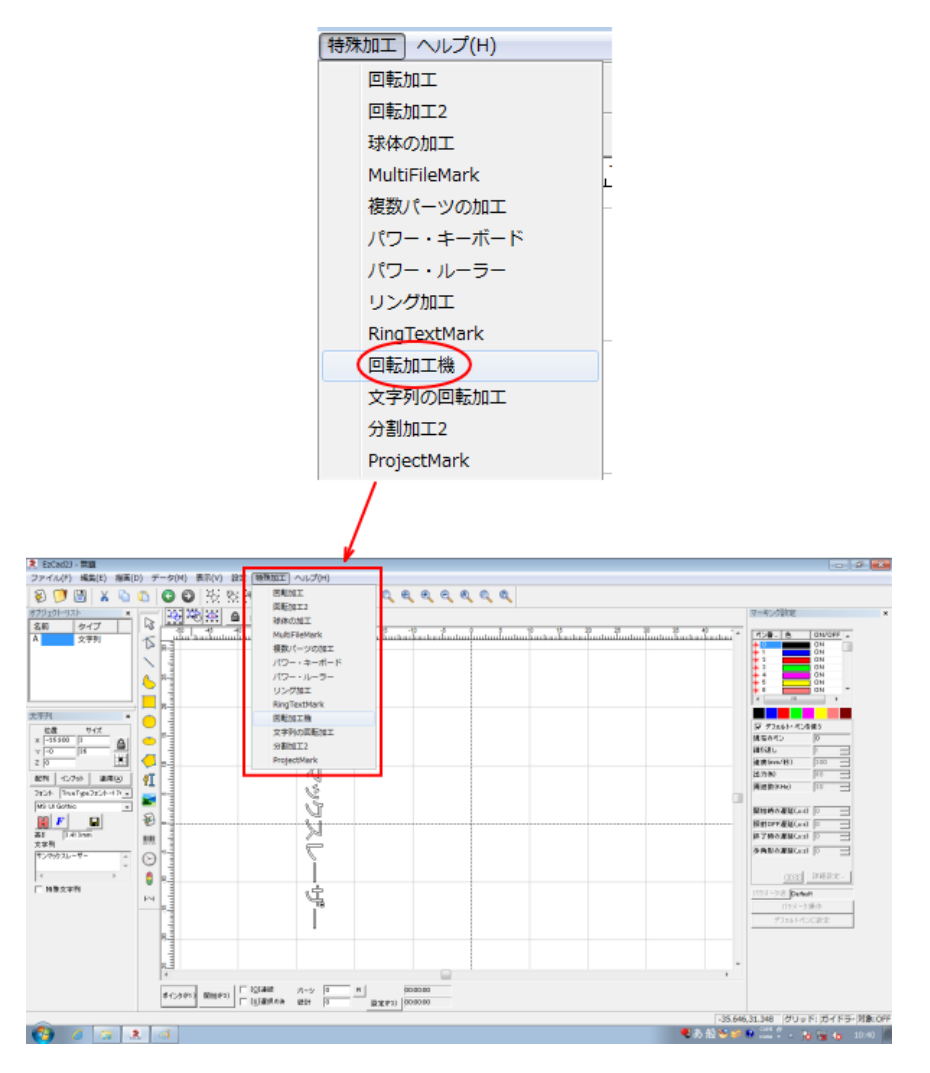

「回転加工機」画面が表示されます。

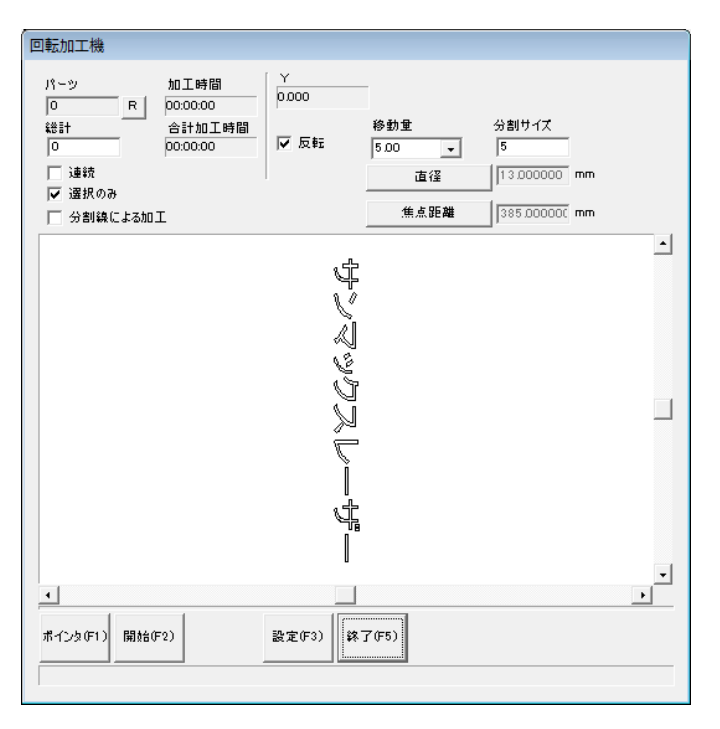

加工開始位置は、「回転加工機」画面の「反転」の設定により異なります。 「反転」にチェックが入っていない場合は、データの上から下へ加工を行います。 「反転」にチェックが入っている場合は、データの下から上へ加工を行います。

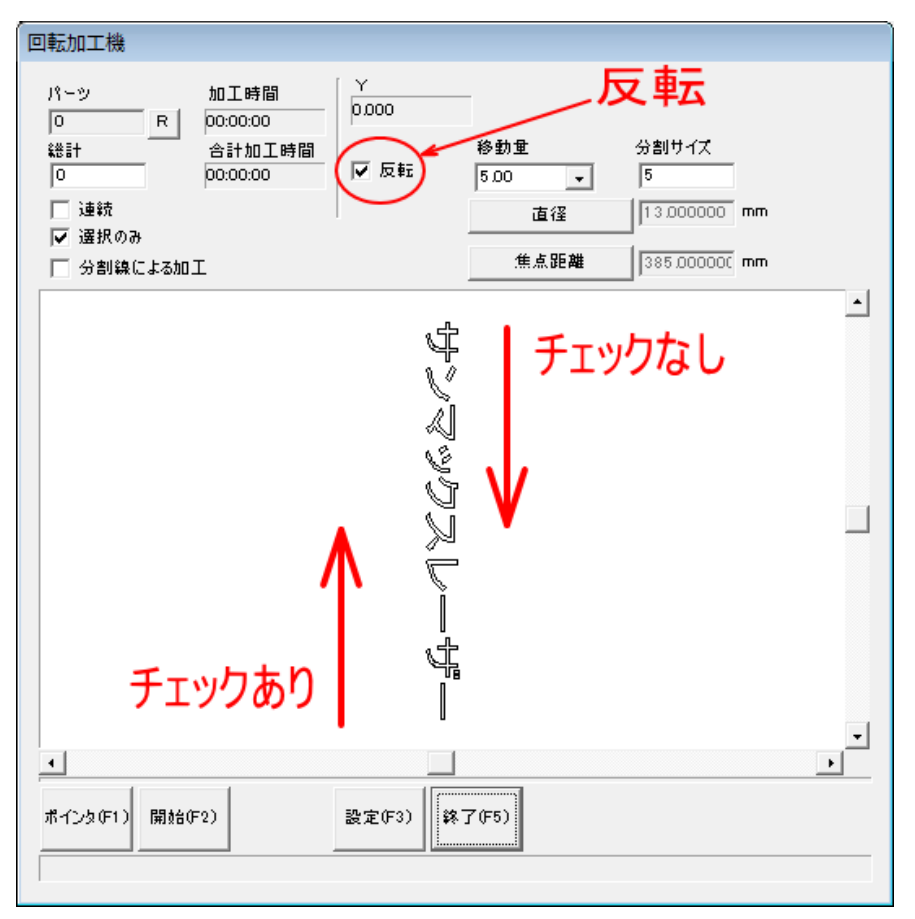

「反転」の設定によって加工結果に変化はありませんが、データの向きによって設定することにより、加工時の 状況確認がやりやすくなります。

[「データの回転」](#page-17-0)で、90°にした場合は、「反転」にチェック入れます。270 度にした場合は、チェックを入れ ません。そのように設定することにより、文字列の読み順に加工が行われます。

加工素材を回転させ、加工開始位置を確認します。

加工素材の円周上のどの位置から開始しても良い場合は、この調整、確認は必要ありません。

「回転加工機」画面から、「ポインタ」ボタンをクリックするとレッドポインターを照射されますが。加工位置 には照射されません。

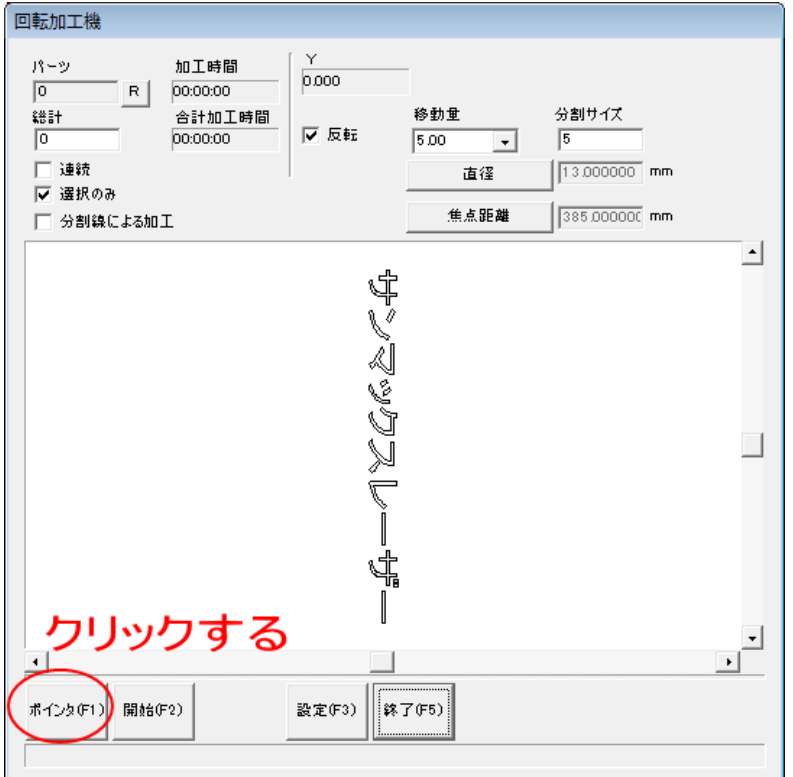

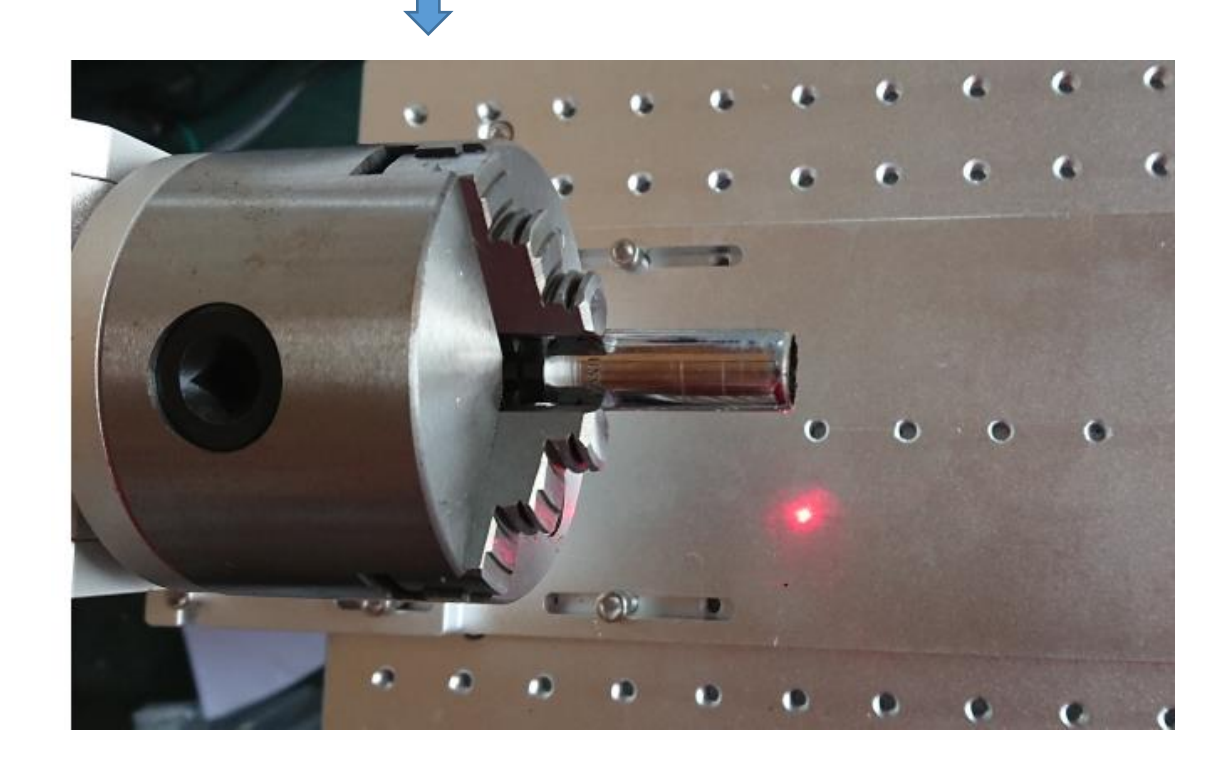

しかし、レッドポインターを照射した際にシャフトが回転し、加工開始位置が上の位置に来るので。位置合わせ に役立ちます。

どのような位置に加工されるとかというのは、「回転加工機」画面の「分割サイズ」の設定に依存します。 「分割サイズ」とは、回転加工機が一度の停止でどれだけの範囲を加工を行うか、の設定です。

例えば、設定値が「5」だった場合、5mm ずつ加工することになります。データの長さが 30mm だった場合、 加工→回転→加工・・・を6回行うことになります。データの長さが 5mm 以下の場合は、一度も回転加工機は 回転せず、平面への加工と同じになります。

「分割サイズ」は加工素材の直径と、要求加工品質によって設定します。

「回転加工機」画面からレッドポインターを照射したとき回転して停止する位置は、円周の最も上に位置が、「分 割サイズ」の設定の 1/2 の位置になります。

#### レッドポインターを点灯した時の停止位置

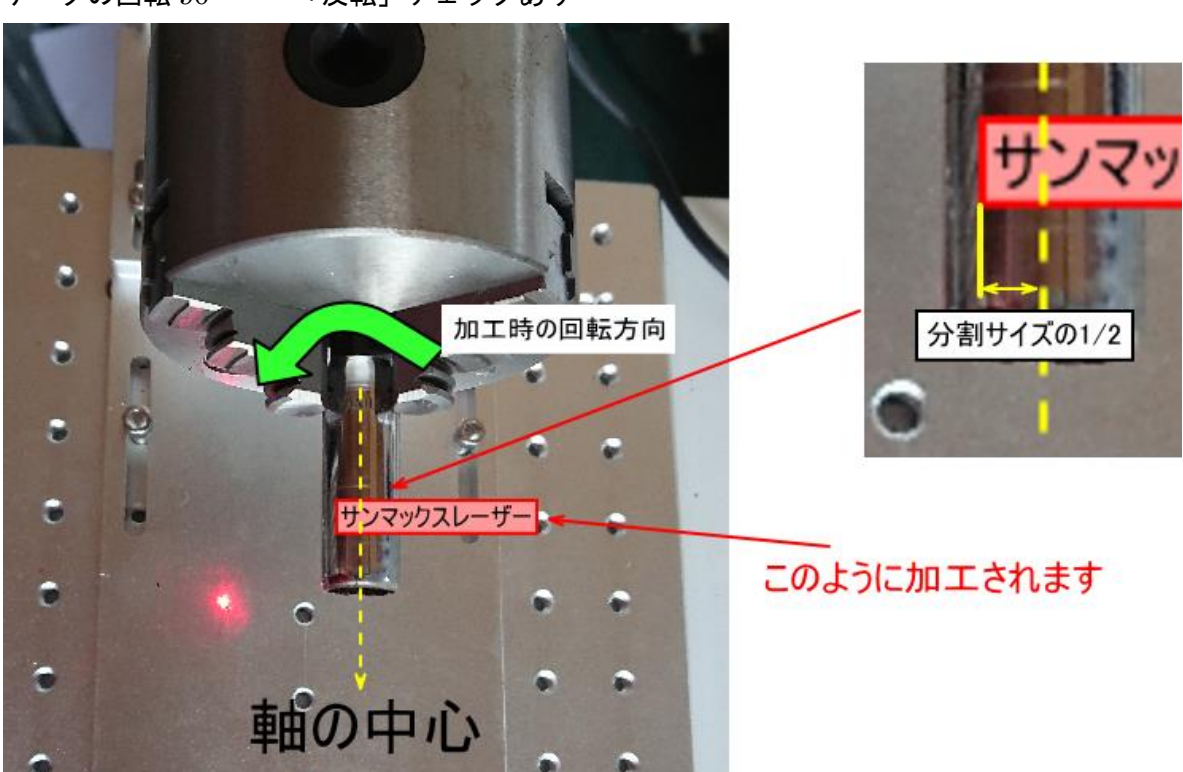

データの回転 90° 「反転」チェックあり

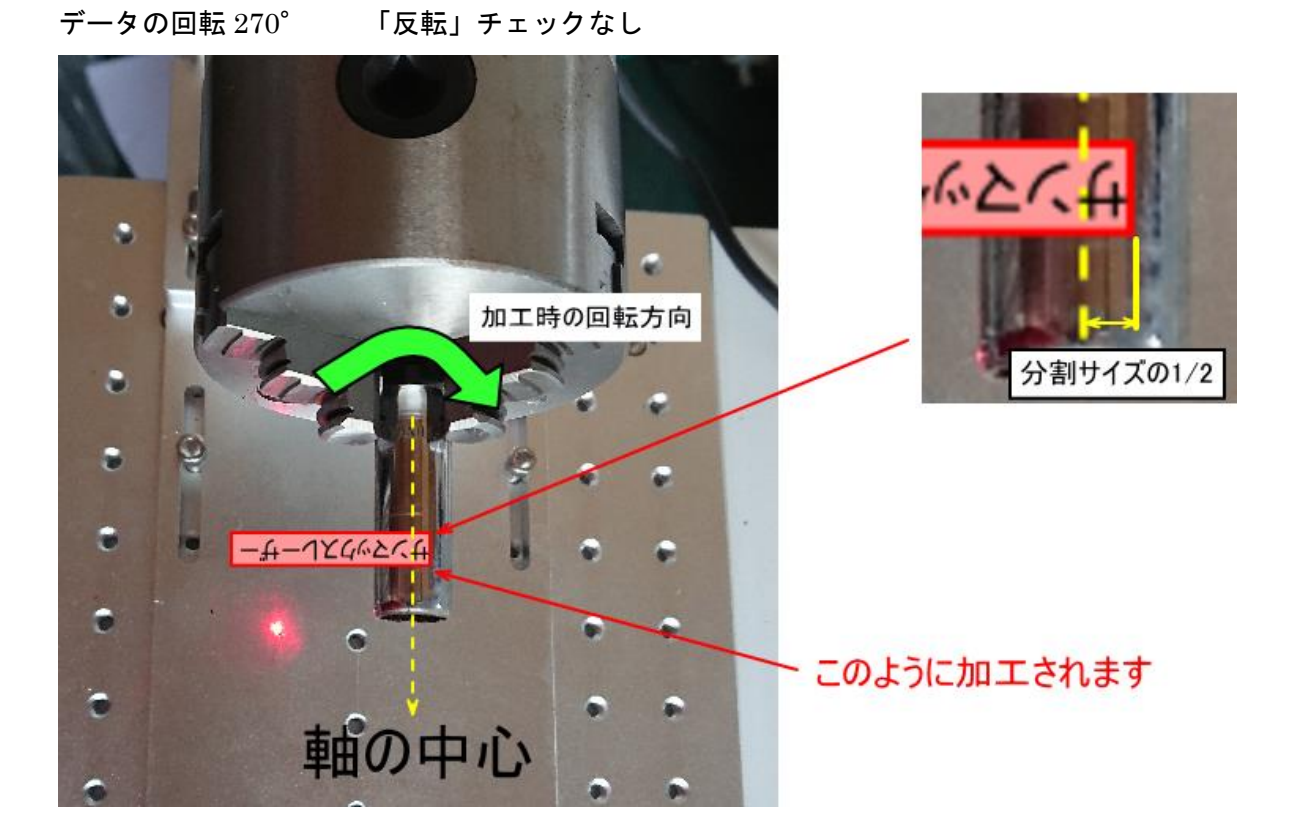

加工素材上に模様等があり、ある決まった位置から加工したい場合は、「分割サイズ」設定の半分の値を見て、 加工素材を回転させて位置決めします。

あるいは、加工開始位置をできるだけ正確に求めたい場合は、一時的に「分割数サイズ」を 0.1 などの極小値に 設定して位置合わせを行い、加工時はもとの値に戻す、という方法も可能です。

例) データの回転 90°、「反転」チェックあり、分割サイズ 0.1mm の設定でレッドポインターを照射させて停 止した位置(加工開始位置)

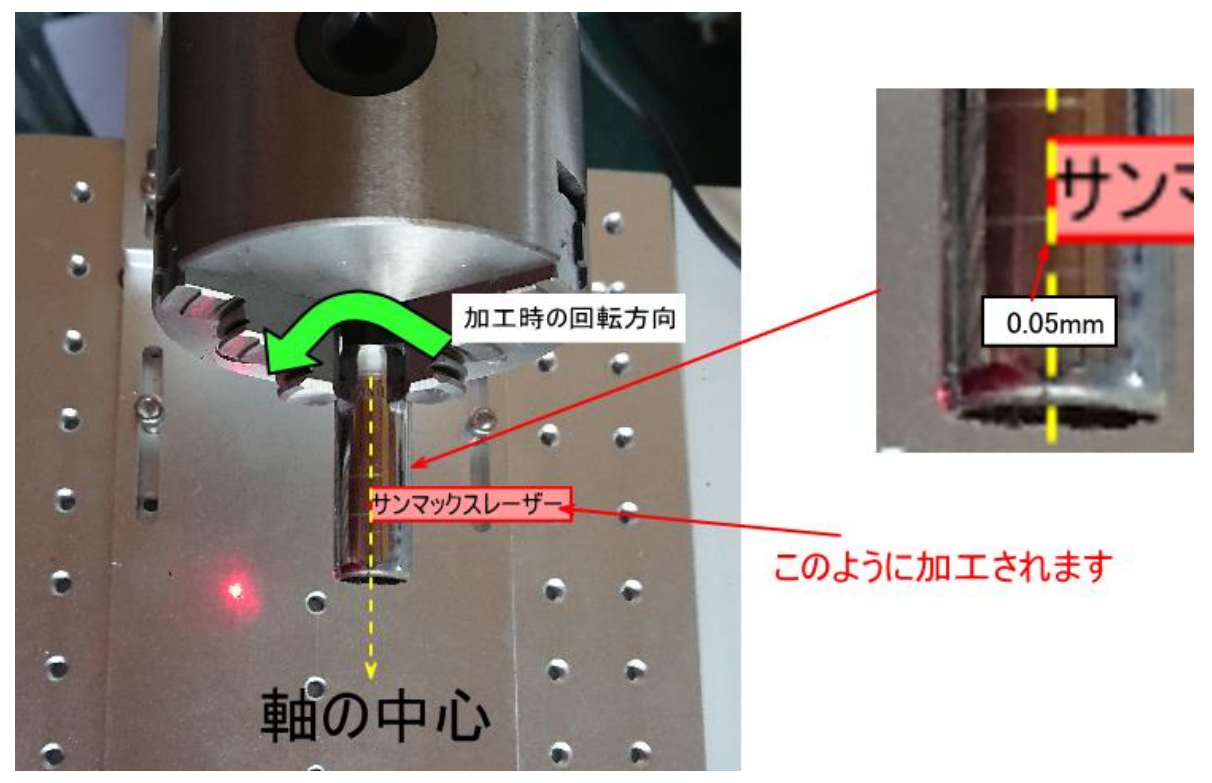

これで位置決めができたので、キーボードの ESC キーを押下してレッドポインターを消灯し、「開始」ボタンを クリックすれば、加工が開始します。

# 「文字列の回転加工」メニューでの位置決め

メニューの「特殊加工」-「文字列の回転加工」をクリックすると、「文字列の回転加工」画面が表示されます。

例として「サンマックスレーザー」という文字列オブジェクトを回転加工機で加工します。「文字列の回転加工」 が使用できるのは、文字列オブジェクトのみです。文字列オブジェクトをアウトライン化した場合は、アウトラ インデータに変更されているため、「文字列の回転加工」は使用できません。[「回転加工機」](#page-17-1)メニューを使用しま す。

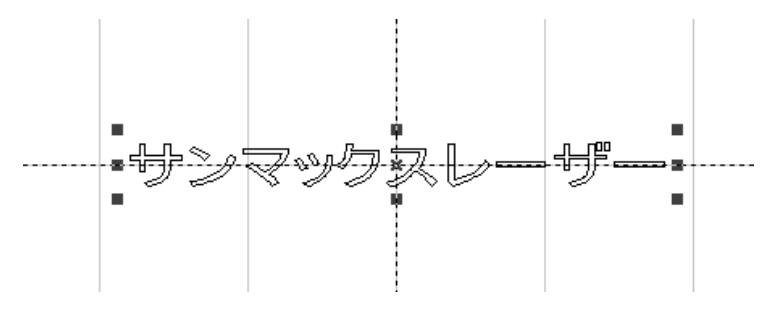

1. データの回転

まずはじめに、回転加工で加工するために、データを 90°または 270°回転させます。データの回転は、オブジ ェクトを選択状態にして、メニューの「データ」-「変形」をクリックして、表示される「変形」ダイアログを 使用して行います。

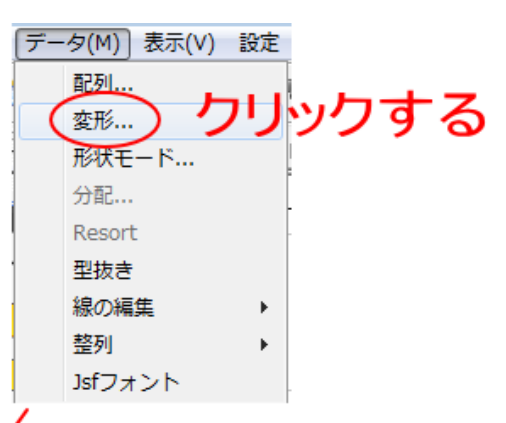

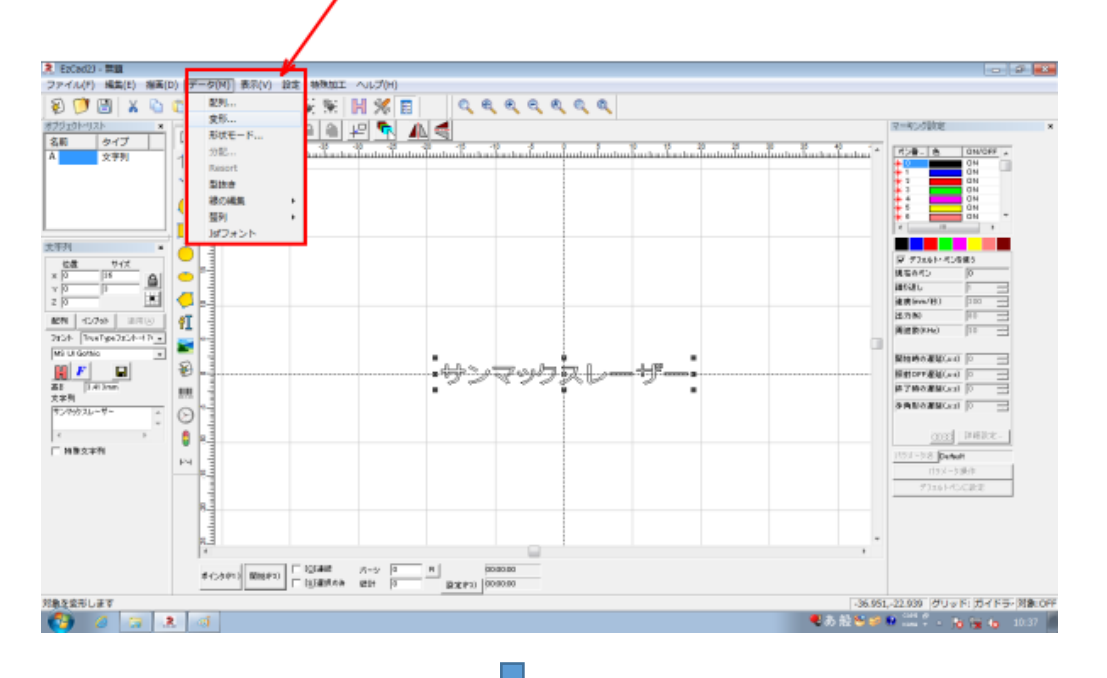

「変形」ダイアログが表示されたら、◯◯ボタンをクリックして、角度を 90 または 270 に設定し、「適用」をク リックしてダイアログを閉じます。

(1) クリックする

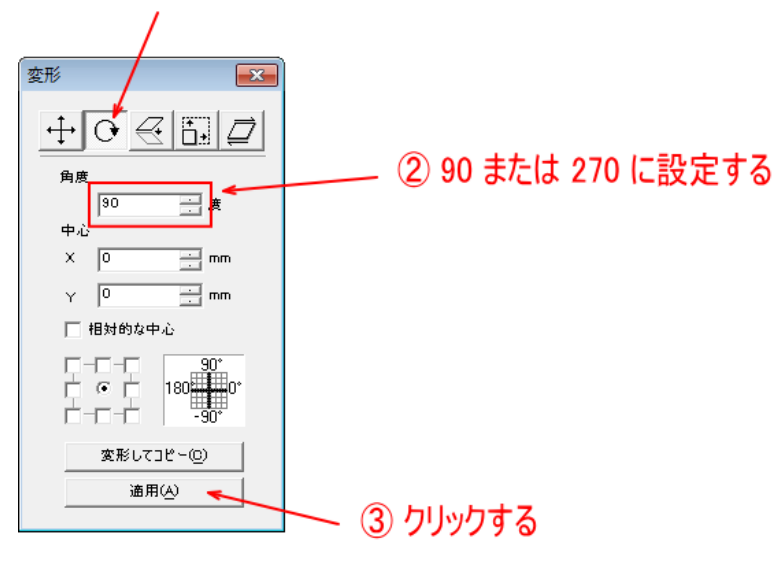

# 角度の設定は、加工素材と加工の方向によって設定します。

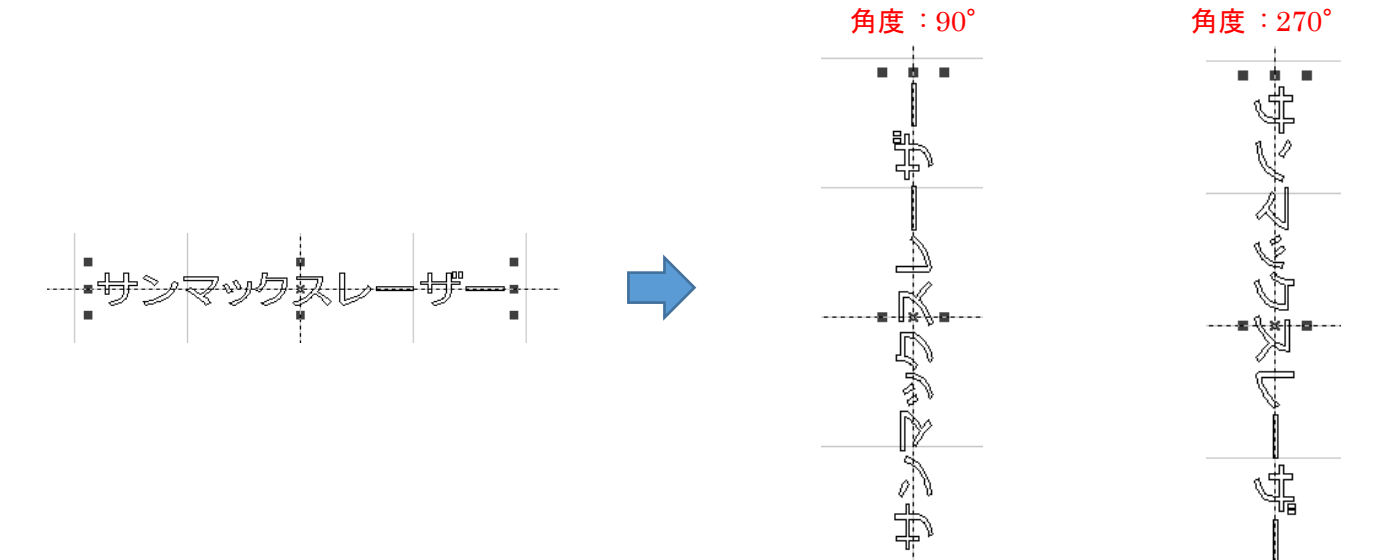

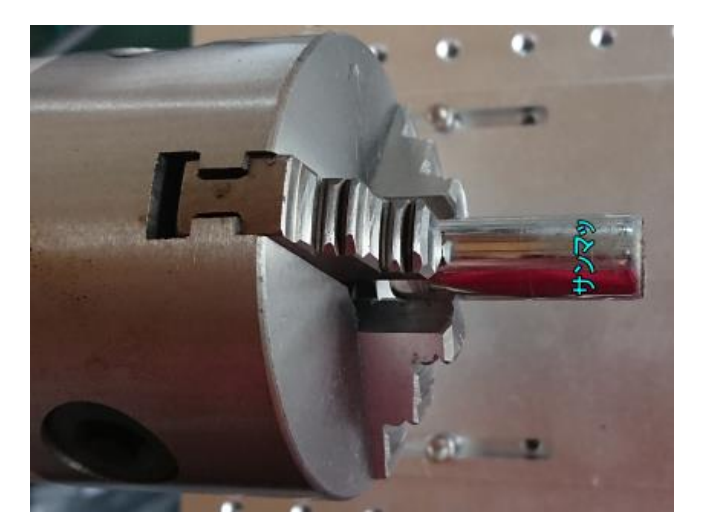

角度  $90^\circ$  にした場合の加工結果 インチング インチング 角度  $270^\circ$  にした場合の加工結果

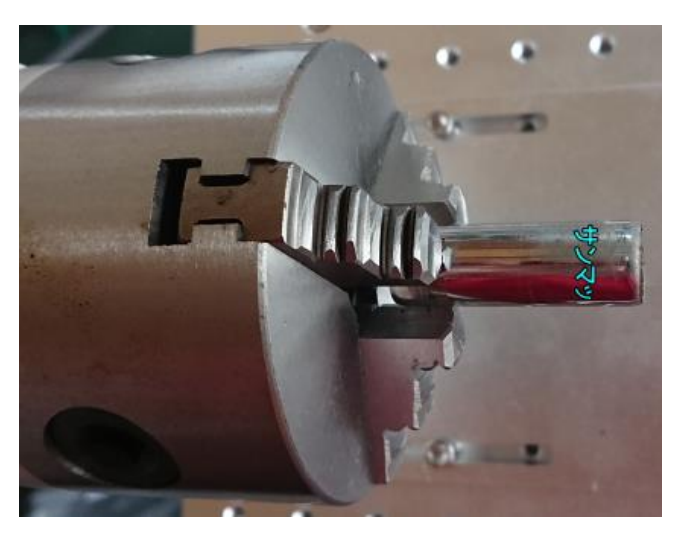

#### 2. データを中心移動する

データを回転させたら、データの位置をワークエリアの中心にします。オブジェクトを選択した状態で「センタ リング」をクリックすると、データは中心に移動します。

Yがゼロ

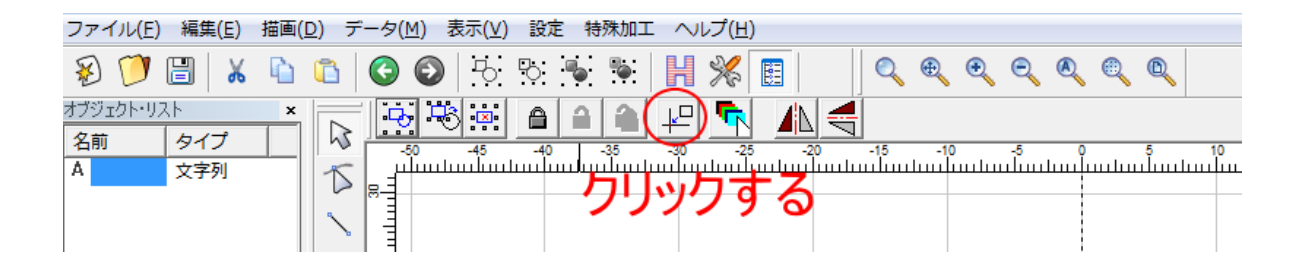

データが中心にある場合、オブジェクトのプロパティの位置 X と Y はゼロになります。

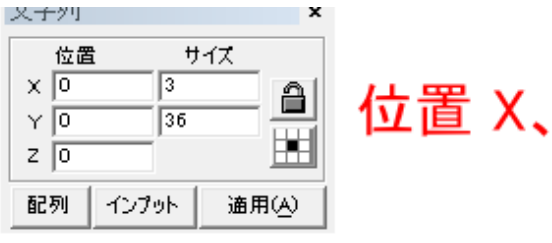

R EsCad2) - 開闢 **Controllering** ファイル(E) 編集(E) 編集(D) -ク(M) 表示(X) 設定 特殊加工 ヘルプ(M)  $\begin{array}{c|c|c|c|c|c} \hline \bullet & \bullet & \bullet \end{array}$ ●● 投影策集 開発目  $0.999990$ 정정표 이미미민 회 소속 マーキング設定  $\overline{a}$ 久雨  $\begin{array}{|c|c|}\hline \rule{0pt}{1em} \hline \rule{0pt}{2.25ex} \rule{0pt}{2.25ex} \rule{$  $\mathbb{I}$  $\begin{array}{c|c|c|c|c|c} n & n & n & n & n\\ \hline n & n & n & n\\ \hline n & n & n & n\\ \hline n & n & n\\ \hline n & n & n\\$ <u>մասանահամասան</u> أسلسا  $\overline{6}$ Ġ  $\Box$  $\bullet$  $\theta$  (%)  $\frac{68}{5}$  $max.$  $\triangleq$ 勖 通りのイン<br>細胞の化<br>細胞の化(形) 囸 đ 送力制 859 **BERL** 红 **WINDOW** ⋾  $rac{242+1}{14000}$ ¥, **RIGHANDO**UT  $\begin{array}{|c|c|c|}\hline \textbf{H} & \textbf{F} & \textbf{G} \\ \hline \textbf{g} & \textbf{g} & \textbf{g} \\ \hline \textbf{g} & \textbf{g} & \textbf{g} \\ \hline \end{array}$ 윎 照射DFF最初(ard)<br>第7時の最新(ard) ≣ Color B. m. **SADORMONI** D  $\equiv$  $\odot$  $0.081$  |  $0.0018$  .  $\theta$   $\approx$ □ 特殊文字列 **SE Benut**<br>1954–590 小小 H  $\frac{1}{2}$ ■抗」1つのオブジェクトが重択中 対象:文字列 サイズ: X3.000 Y36.000 31.788,13.507 グリッド: ガイドラ-対象:OFF 回転加工の加工方向(回転方向)を決めます。

EzCad2J のメニュー「特殊加工」-「文字列の回転加工」をクリックします。

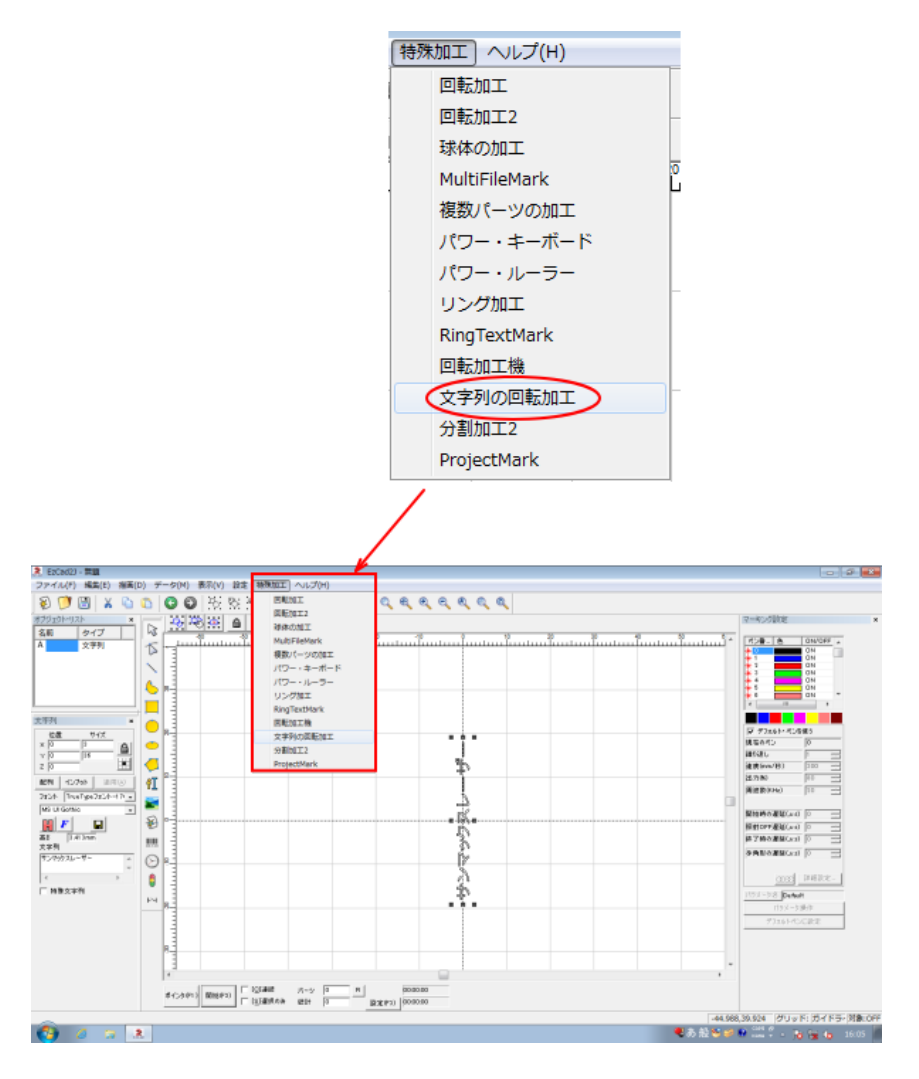

「加工」画面が表示されます。

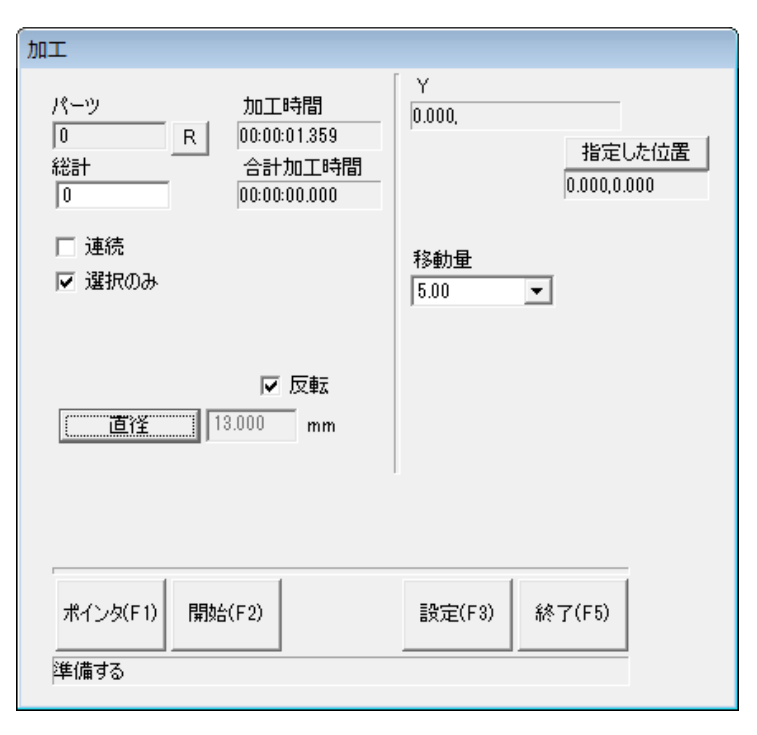

注意)「文字列の回転加工」を使用する場合は、必ず「反転」にチェックを入れてください。チェックが入ってい ない場合、適切な位置決め・加工ができません。

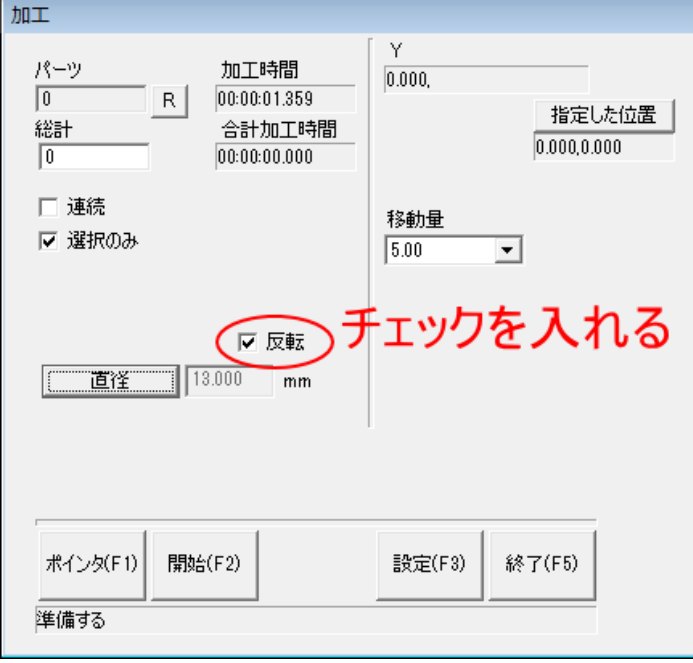

加工開始位置の調整・確認を行うには、加工画面の「ポインタ」をクリックして、レッドポインターを照射しま す。

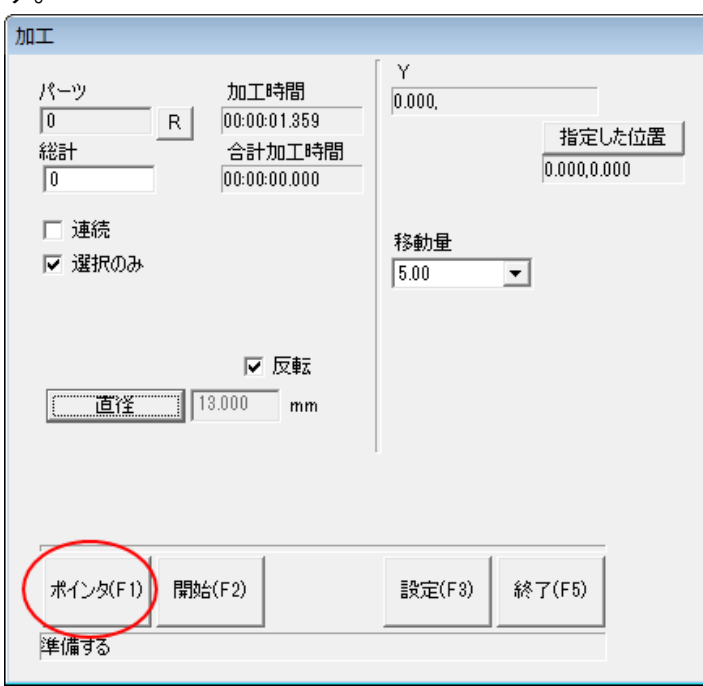

「ポインタ」をクリックすると、文字列オブジェクトの 1 文字目の加工位置が照射されます。

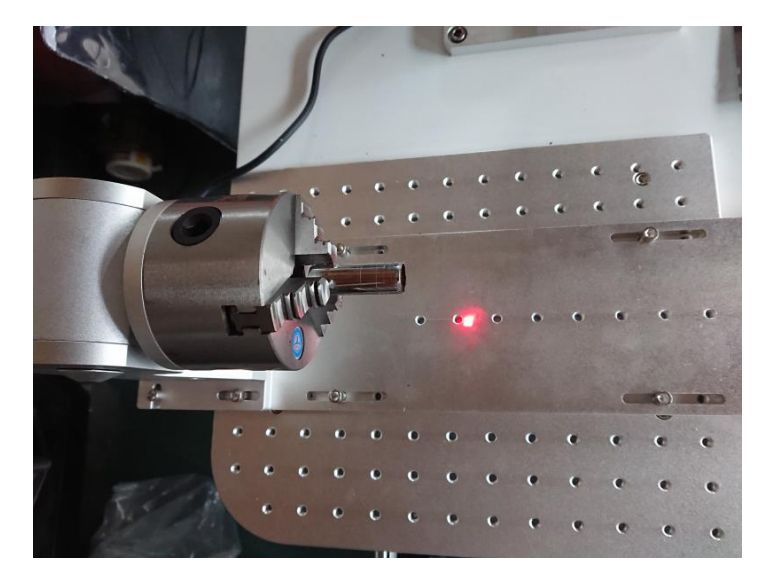

キーボードの矢印キー(←または→)を操作して、レッドポインターの照射位置を移動させ、加工位置にレッドポ インターが来るようにします。

# Inte **Insert Home** End **T** Shift  $\boldsymbol{0}$ Ctrl **ins** 1回押下すると、レッドポインターの位置は、左に0.1mm移動します

1回押下すると、レッドポインターの位置は、右に0.1mm移動します

Ctrl キーを押しながら矢印 キーを押すと、移動量が大き くなります。

注意 : 上下キーを押さない でください。押してしまった 場合はもとに戻してくださ い。 オブジェクトのプロパティ 表示の「位置 Y」はゼロであ

る必要があります。

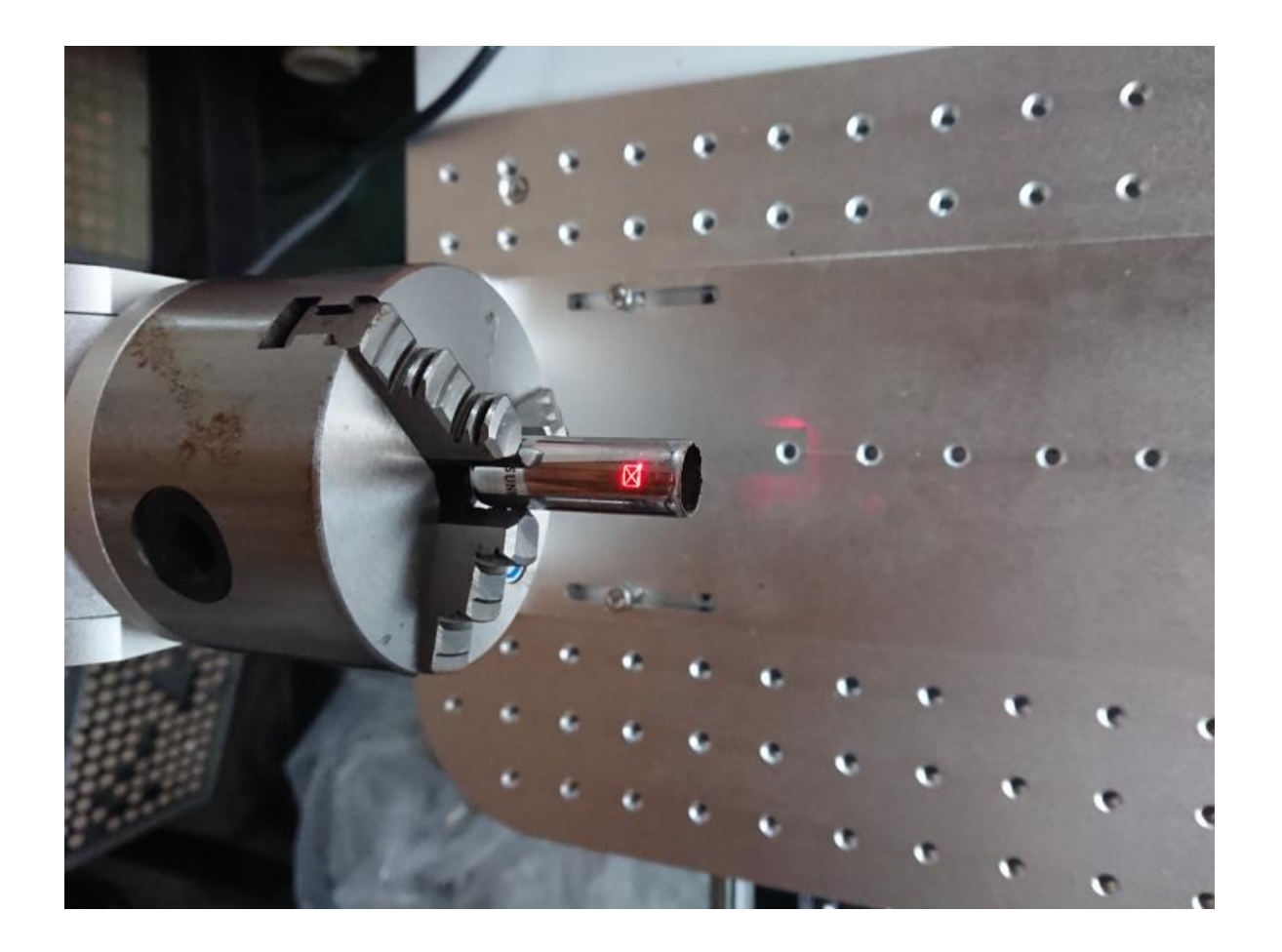

このレッドポインターの照射位置が文字列の1文字の加工位置となります。2文字目以降、順次回転しながら1 文字ずつ回転加工を行います。

注意) レッドポインターの照射は文字列の1文字目の文字の加工サイズを表しました。そのため、文字列の一文 字目が数字の「1」などの細いものだったり、「・」のような小さなものは、そのような表示になります。

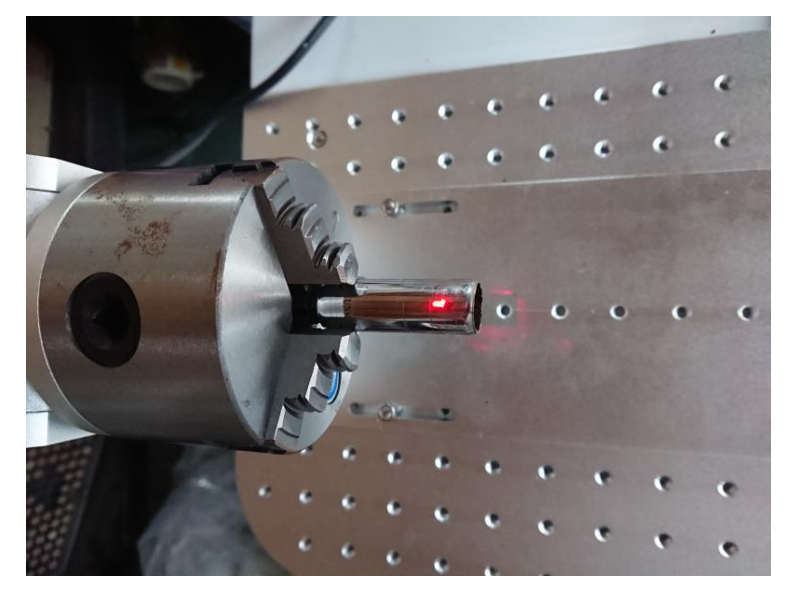

これで位置決めができたので、キーボードの ESC キーを押下してレッドポインターを消灯し、「開始」ボタンを クリックすれば、加工が開始します。